Introducción a FrontPage

¿Qué es FrontPage 2003 y para qué sirve?

FrontPage 2003 es un programa con el cual podemos crear páginas Web de una forma visual. Gracias a esto el usuario sólo tiene que concentrarse en el diseño de su Web sin necesidad de saber programar. No obstante, un usuario avanzado puede usar las características avanzadas de FrontPage 2003 para hacer sitios Web más complejos.

-Página Web: documento que puede ser visualizado con un navegador de Internet.

-Sitio Web: conjunto de páginas Web relacionadas entre sí.

FrontPage 2003 nos permite diseñar y modificar tanto el sitio como cada página individualmente, y nos ayuda en su edición y mantenimiento.

Integración con Office2003

Algunas de las características que comparte Front page con los programas delOffice son:

-Los menús y los iconos son similares entre cada aplicación y realizan la misma función.

-El portapapeles de Office es ahora común a todas las aplicaciones Office, y permite guardar de forma temporal gráficos y textos de distintos documentos de Office y de otros programas, y pegarlos en un documento de Office.

-Otras funciones, como el corrector ortográfico, funcionan de la misma manera o de una forma casi idéntica en todas las funciones.

-Por otra parte, los documentos de Word pueden ser convertidos a páginas Web. Gracias a esto podemos crear páginas Web a partir de documentos que ya tengamos escritos en Word de una forma fácil y sencilla. Esto también se aplica a otra clase de documentos como hojas de cálculo de Excel, ficheros de Access, etc.

Mi primer documento con FrontPage2003

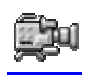

Vamos a construir una sencilla página Web : En primer lugar, veamos las dos formas básicas de arrancar FrontPage2003.

-Desde el botón Inicio **de Inicio** de Situado, normalmente, en la esquina

inferior izquierda de la pantalla. Colocar el cursor y hacer clic sobre el botón Inicio se despliega un menú; al colocar el cursor sobre Programas, aparece otra lista con los programas que hay instalados en tu ordenador buscar Microsoft FrontPage 2003 dentro de Microsoft Office, hacer clic sobre él, y se arrancará el programa.

-Desde el icono de FrontPage2003 del escritorio .

# **O** Crear la página Web.

Al arrancar el programa, nos aparece por defecto una página web en blanco en la que

podemos trabajar. Si no nos aparece, basta con que pulsemos en el icono **de la** Ahora hacemos clic en el área en blanco y escribimos lo siguiente: Hola, esta es mi primera página Web.

Este es un enlace al periódico el País.

Ahora seleccionaremos las palabras "el País" y pulsaremos en Insertar y después, en el menú que se nos abre, en Hipervínculo. En Dirección escribiremos lo siguiente: [http://www.elpais.es.](http://www.elpais.es/) De esta forma crearemos un vínculo a otra página Web, a la que podremos viajar si disponemos de conexión a Internet. Nótese que el texto cambia de color y aparece subrayado para indicar que es un hipervínculo. La pantalla nos mostrará algo similar a esto:

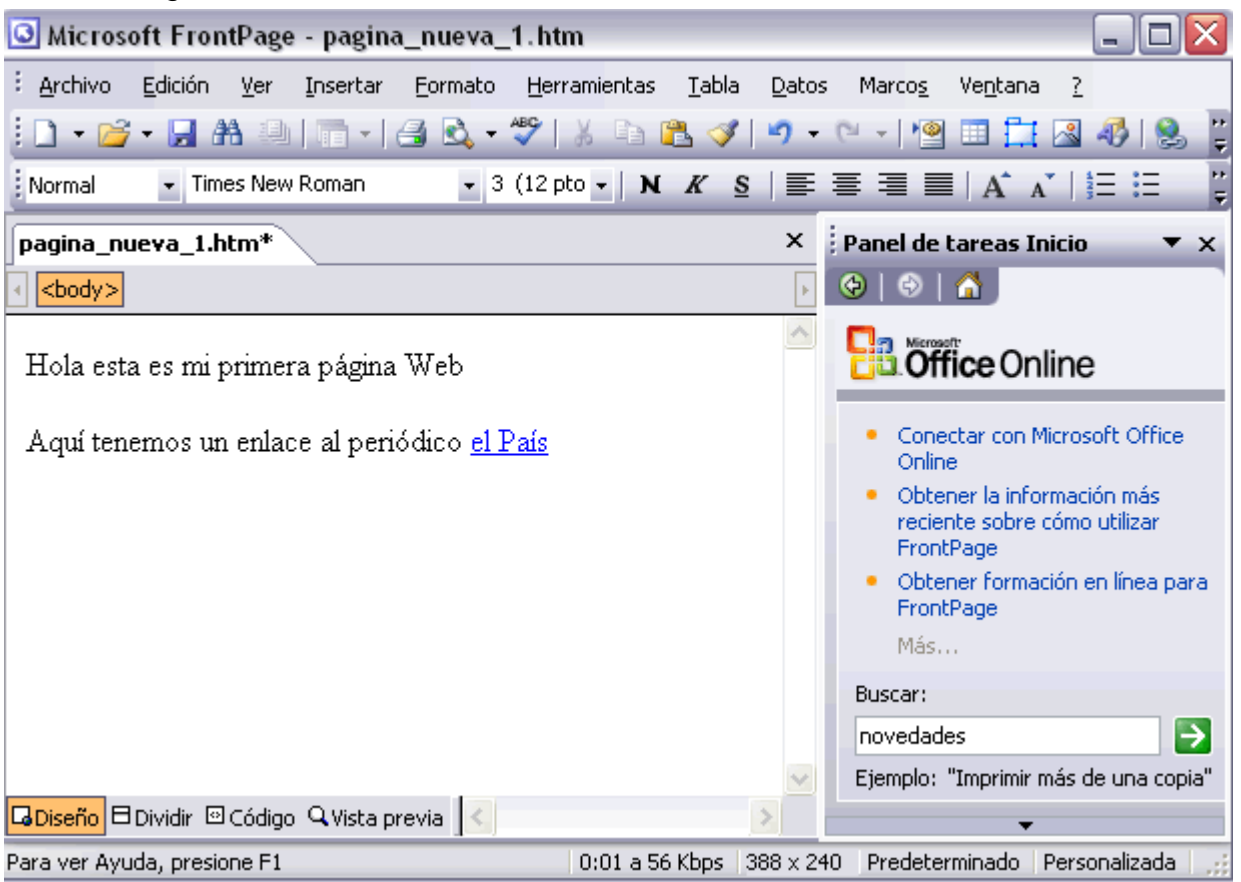

Mi primer documento con FrontPage2003

Un hipervínculo, como más tarde explicaremos, nos permite navegar por Internet, ya que nos permite cambiar de una página Web a otra.

Guardar la página Web.

Vamos a guardar la página en el disco duro. Mientras no esté en él, la página se guarda en la memoria del ordenador, pero podría perderse por un corte de luz o por un fallo del programa. Así que no olvide guardar a menudo sus documentos en el disco duro, ya que allí se guardan de forma permanente.

La barra de herramientas contiene iconos para ejecutar de forma inmediata algunas de las operaciones más habituales, como Guardar  $\mathbb{H}$ , Abrir  $\mathbb{G}$ , Imprimir  $\mathbb{G}$ , etc.

Pulsamos en el icono Guardar **...** Al ser la primera vez que guardamos, el sistema nos pedirá un nombre para el archivo, y nos sugerirá uno. Los nombres de páginas web suelen terminar en .htm o .html. Sin embargo, no es necesario escribir esta terminación si no queremos. FrontPage lo añadirá automáticamente.

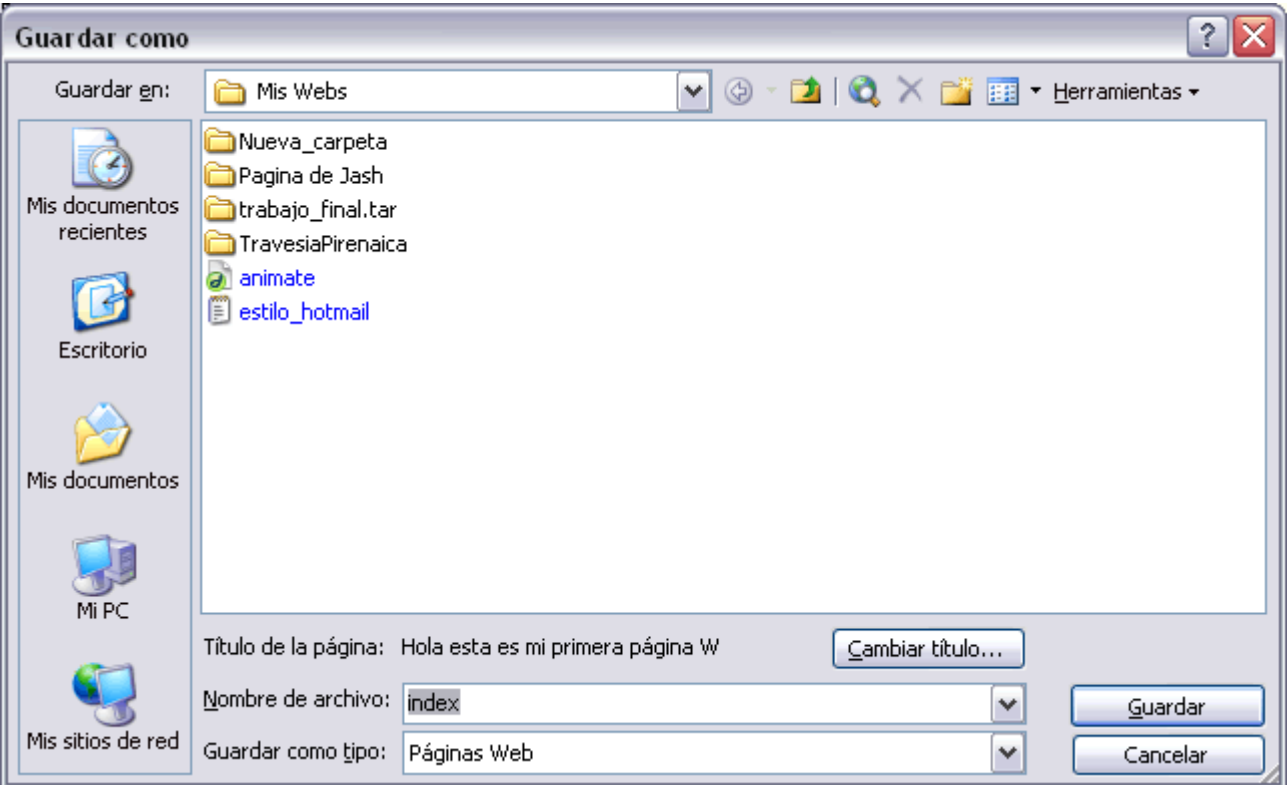

En la pantalla podemos ver como el sistema nos sugiere index.htm

Hacemos clic en index.htm, lo borramos y escribimos como nombre 'hola.htm' (sin las comillas). Hacemos clic en Aceptar y el ordenador guardará nuestro trabajo. Más adelante, cuando modifiquemos la web, bastará con hacer clic en el icono de Guardar y el ordenador guardará el documento con el nombre que le dimos.

Podemos ponerle a la página web un título. Para ello, antes de guardar la web, hemos de pulsar en el botón Cambiar título, y ponerle un título que aparecerá en la ventana del navegador.

Aquí puedes realizar un ejercicio paso a paso interactivo para practicar lo visto hasta el momento.

### Visualizar la Web.

Ahora vamos a visualizar la página. Para visualizar el archivo, hacemos clic sobre la etiqueta en la que pone Vista previa, y el sistema cargará el documento como si fuera una página Web. Ahora, si disponemos de conexión a Internet, al pulsar sobre las palabras "el País", navegaremos a esa página. Si no disponemos de conexión, sencillamente aparecerá un mensaje de error.

Finalmente, para cerrar FrontPage, puedes utilizar cualquiera de las siguientes operaciones:

 $\bullet$  Hacer clic en el botón cerrar  $\boxed{\mathsf{X}}$ 

Pulsar la combinación de teclas ALT + F4.

Hacer clic sobre el menú Archivo y elegir la opción Salir.

# **DISEÑO PREVIO**

Antes de crear nuestro sitio web necesitamos saber cual será su fin, para planificar su configuración de acuerdo a sus necesidades.

¿Qué clase de Web vamos a crear?

Existen muchos tipos, pero vamos a nombrar algunos de los más utilizados: - Sitio personal: Son los sitios diseñados para conocer la vida y obra de alguien. Es el más sencillo, podemos usar un alojamiento Web gratuito (normalmente incluyen publicidad) y se compone de unas pocas páginas. - Sitio de una empresa: Son los sitios diseñados para dar a conocer una empresa. Pueden ser sencillos, en el caso de empresas pequeñas, o muy complejos, en el caso de grandes empresas. Normalmente tienen una dirección propia (www.nombre\_de\_la\_empresa.com) y almacenan información corporativa.

- Sitio de una tienda online: Son los sitios diseñados para vender por Internet. Cualquier empresa, grande o pequeña, pueden llegar a cualquier cliente del planeta gracias a Internet. Este puede también estar incluido en el sitio de una empresa.

- Sitio de un portal: Son los sitios especializados en recopilar recursos sobre un tema o temas determinados.

BOCETOS

Nuestro sitio web puede que con el tiempo comience a crecer, para no vernos perdidos en una marea de archivos, es importante que planifiquemos su distribución, un ejemplo:

Para el caso de un sitio web personal:

Carpeta de la página web Carpeta de fotos Carpeta de sonidos Varios

Para el caso de una empresa:

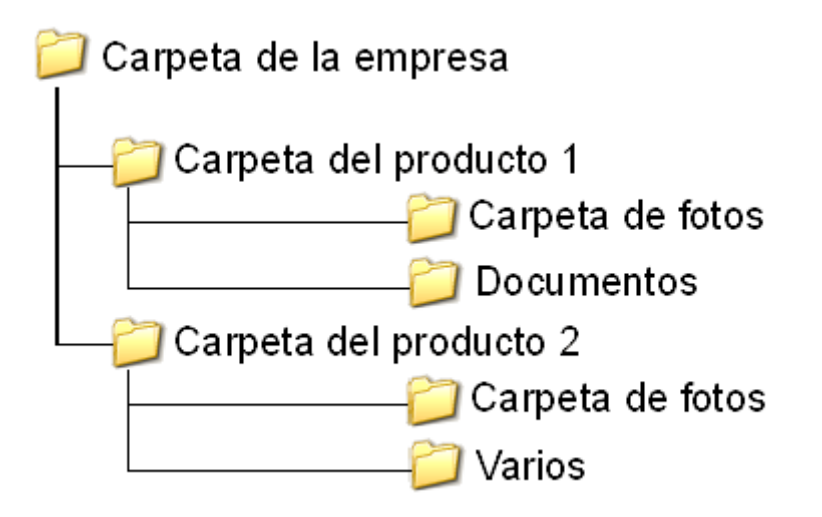

Crear un sitio web sin conexión a Internet

Como es natural, el destino de un sitio Web es ser visitado por personas a través de Internet. Pero para diseñarlo no hace falta que tengamos conexión a Internet.

Podemos construir nuestro sitio y almacenarlo directamente en el servidor, para que pueda ser visto inmediatamente por cualquier persona en Internet. Esto es, trabajando directamente en Internet.

Sin embargo, podemos construir nuestro sitio en nuestro ordenador y sin tenerlo almacenado en un servidor visitarlo tal como lo haría una persona por Internet. Para ello haremos que FrontPage aloje nuestro sitio Web en nuestro ordenador, y trabaje con él como si fuera un ordenador remoto de Internet. Esto es perfecto para probar el buen funcionamiento de nuestro sitio Web y depurar errores.

Lo que se suele hacer es crear y probar la Web en nuestro propio ordenador y, cuando hemos comprobado que todo va bien, subir la Web en Internet. FrontPage nos permite hacer tanto una cosa como la otra.

Para crear el sitio, lo primero que debemos hacer es presionar sobre Archivo - Nuevo

Después haremos clic en Sitio Web de una página... del apartado Nuevo sitio Web de la barra de tareas, a continuación elegimos Sitio Web de una página, indicamos la ubicación de la web mediante el botón Examinar, y para terminar clic en Aceptar.

Hemos creado el sitio Web. Consta tan sólo de una hoja en blanco. Para comprobarlo, hacemos clic en Carpetas o en Exploración. Veremos las siguientes ventanas:

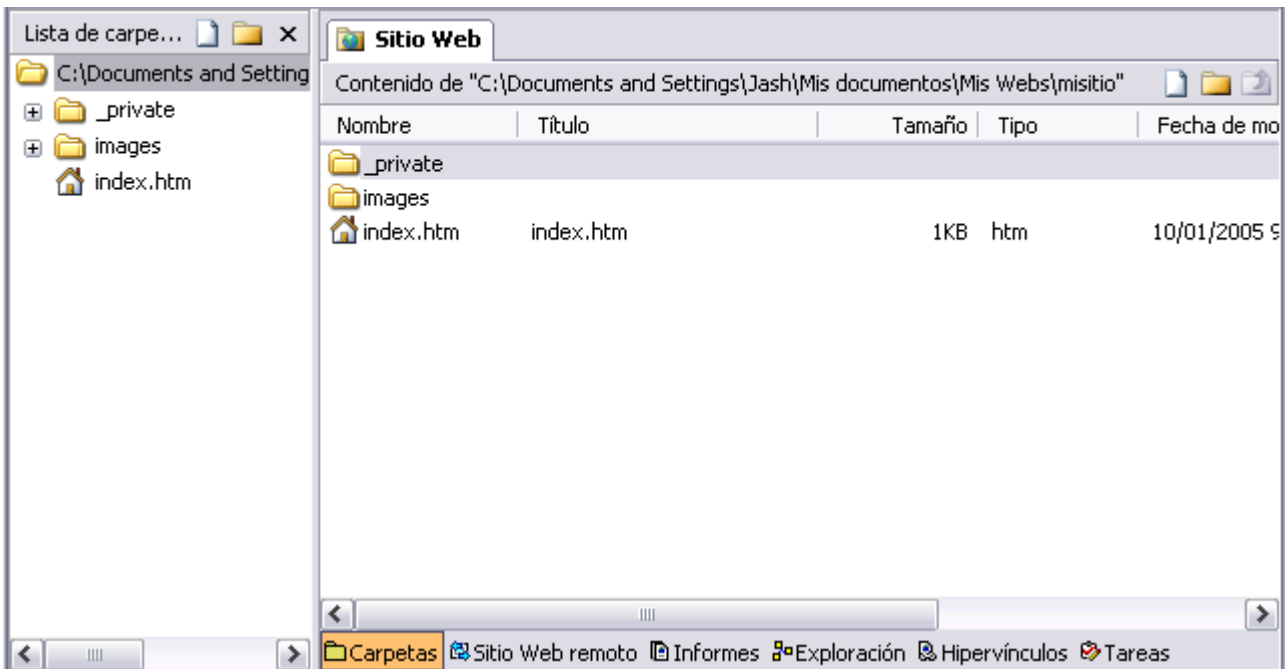

Como podemos observar, nuestro sitio web se compone, en este momento, de 2 carpetas, images y \_private, que están vacías. Además, tenemos un archivo llamado index.htm, que está en blanco.

Podemos comprobarlo si pulsamos 2 veces en él pasaremos a abrir el archivo en la vista de Página.

Volvamos a la vista Carpetas. A la izquierda tenemos la estructura en forma de árbol de directorios, y a la derecha los directorios y los archivos contenidos en la carpeta abierta. Es similar a cómo lo veríamos en el explorador de Windows. Desde aquí podemos borrar archivos, moverlos, crear nuevos, etc.

# Esta es la vista Exploración:

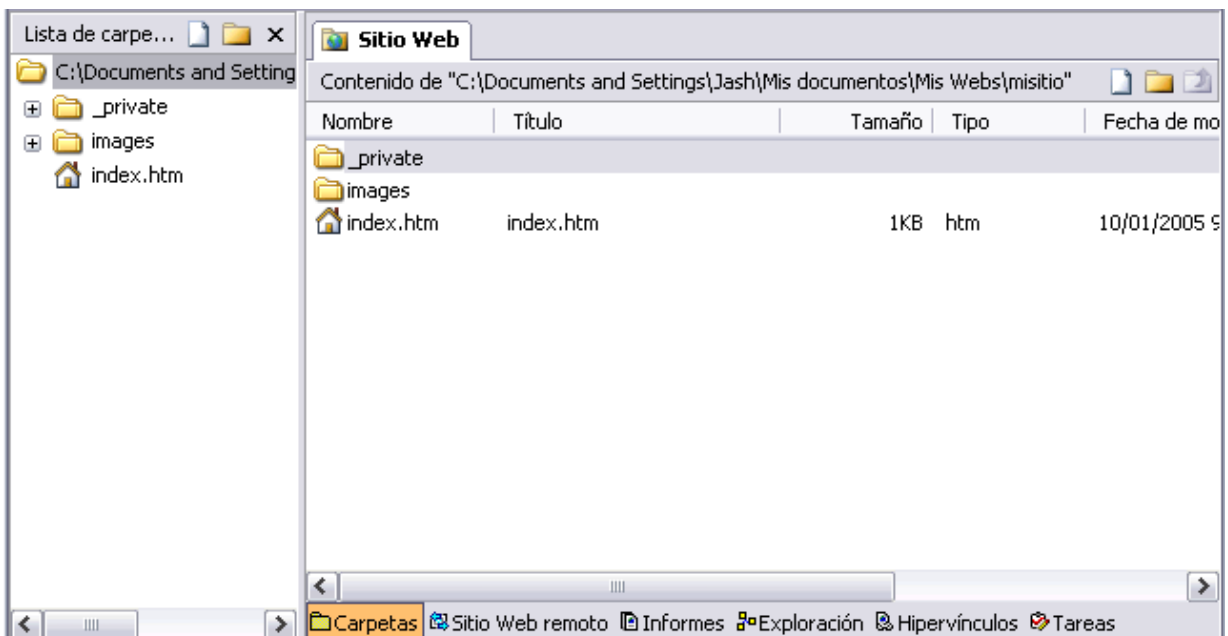

La parte de la izquierda nos recuerda al árbol de directorios de Windows, pero la derecha muestra un esquema de las páginas de la Web. En este momento sólo contiene la única página existente: index.htm.

Esta vista nos muestra el esquema lógico de nuestro sitio web. Nos muestra cómo están conectadas las páginas web y su jerarquía.

# Para crear nuevos directorios:

Ponemos la vista de carpetas y pulsamos con el botón derecho del ratón sobre cualquier parte vacía de la parte derecha y hacemos clic en Nueva -

#### Carpeta.

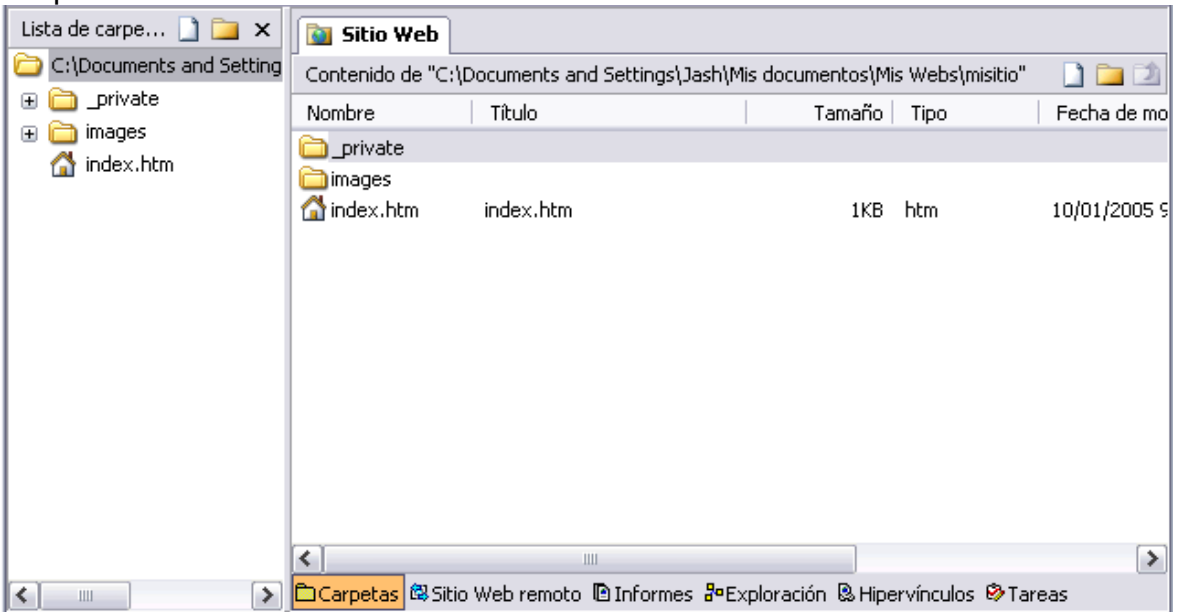

Nos pedirá el nombre de la nueva carpeta, se lo introduciremos. No es conveniente usar espacios en blanco, acentos ni la letra ñ en los nombres de carpetas y archivos, ya que en Internet, los servidores en el que se guarde todo nuestro trabajo puede que no soporte caracteres españoles, y esto hará que nuestra web no funcione bien, también hay que tener cuidado con utilizar minúsculas y mayúsculas mezcladas, algunos servidores distinguen entre minúsculas y mayúsculas, en este caso si una carpeta (por ejemplo) la hemos nombrado en mayúsculas y luego hacemos referencia a ella en minúsculas, algunos servidores la encontrarán y otros no.

A veces, tras realizar operaciones (como copiar archivos), no aparecen los últimos cambios realizados, en este caso es necesario pulsar F5 para actualizar la vista de Carpetas.

Para crear nuestro sitio web, también tenemos el asistente de frontpage, que es muy sencillo de utilizar y te planificará tu sitio web atendiendo a tus necesidades.

Para utilizar este asistente, al crear un nuevo documento, debe elegir Nueva Página y en te preguntarás si quieres abrir un archivo nuevo o crear el tuyo propio o utilizar el asistente o las plantillas.

Configuración del sitio

Para acceder a la configuración:

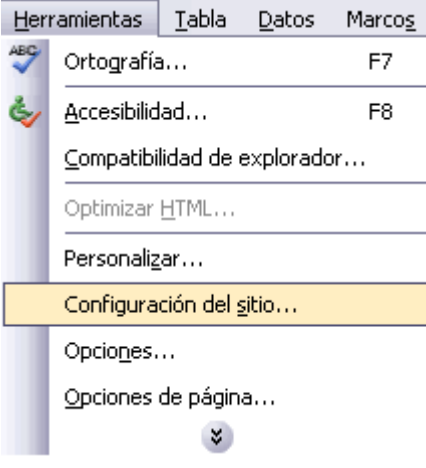

Dentro podremos cambiar el nombre de nuestro sitio web( es el que tomara dentro del disco duro) y utilizar la protección de documentos que nos ofrece Frontpage.

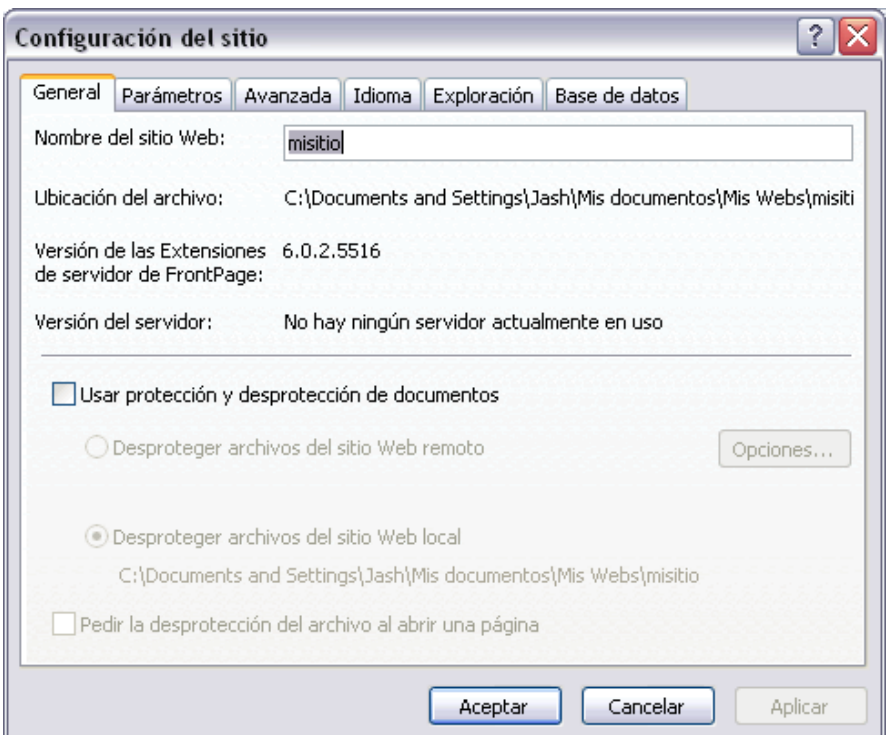

En exploración personalizamos las etiquetas que aparecerán en la barra de título de cada ventana de manera predeterminada.

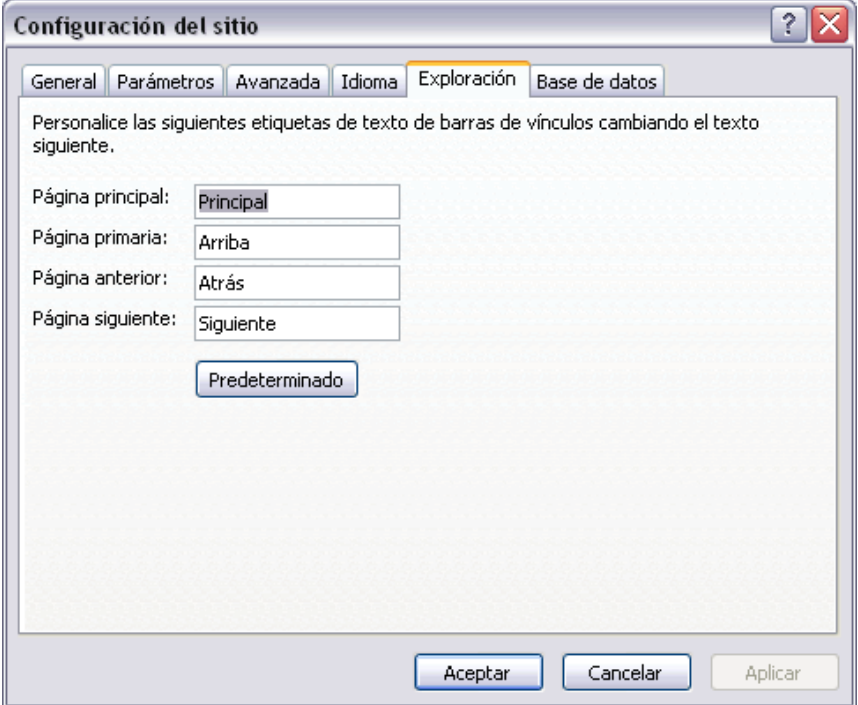

# IMÁGENES EN FRONTPAGE

LOS FORMATOS MÁS UTILIZADOS EN INTERNET:

GIF, PNG Y JPG

 \* GIF ( Graphic Interchange Format ). Este formato utiliza como máximo 256 colores, por lo que al representar una foto puede perderse colorido. Por ello es usado para mostrar dibujos, esquemas, fondos y pequeñas fotos. Sus características son el entrelazado y la transparencia, y no se pierde calidad con este formato.

 - El entrelazado permite que la imagen se cargue en el ordenador que visualiza la página Web poco a poco, mientras va mostrando versiones de la imagen cada vez más aproximadas a la versión normal. Esta característica es interesante para ordenadores con una conexión lenta a Internet, porque el usuario puede decidir que la imagen que se está cargando no le interesa, y poder dejarla.

 - La transparencia permite elegir un color de los 256 para hacerlo transparente y representar el fondo que se encuentre detrás del dibujo.

Además de estas características, el formato GIF89a, una versión de GIF, permite contener varias imágenes en la misma imagen consiguiendo una pequeña animación (imagen en movimiento).

\* PNG ( Portable Network Graphics ) . Este formato puede llegar a tener 48 bits, con los cuales puede mostrar trillones de colores. El inconveniente de tanta calidad es que genera archivos de gran tamaño.El PNG puede llegar a comprimir entre un 10- 30% más que el formato GIF. Además,incluye grados de transparencia, entrelazado, corrección de gamma (ajuste de luz y sombras) y paletas de colores. Una carencia que tiene es que no admite imágenes animadas.

 \* JPG o JPEG ( Joint Photographic Experts Group ). Utiliza 16 millones de colores, por lo que es el adecuado para mostrar fotos con gran calidad, incluso puede comprimir la imagen para que ocupe menos espacio, por lo que grandes imágenes pueden ser cargadas con una velocidad aceptable. El inconveniente es la pérdida de calidad con respecto a la imagen original

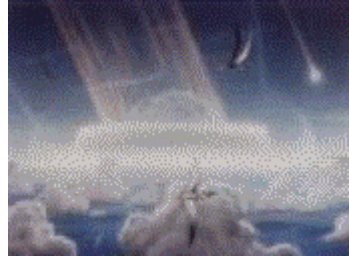

IMAGEN GIF GIF ALL IMAGEN PNG GIF AND MAGEN JPG

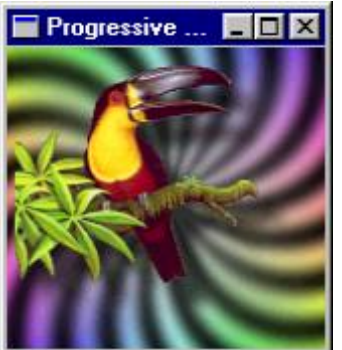

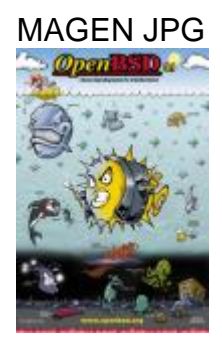

Con imágenes pequeñas, a simple vista no notamos demasiado la perdida de calidad, pero cuando estamos trabajando con imágenes de grandes dimensiones y deseamos hacer zoom sobre la imagen es cuando se nota su calidad.Una imagen con poca calidad admite zoom pero se distorsiona, por cada zoom que hacemos vemos la imagen cada vez más "pixelada"(los pixel son los puntos de color que tiene una imagen, a mayor resolución más pixeles tiene la imagen en un recuadro) y por tanto con menos definición.

 Todas estas características podemos cambiarlas con los editores que más nos gusten (Coreldraw, Corel Photo Paint, Photoshop, Fireworks, etc).

INSERTAR UNA IMAGEN Pasos para insertar una imagen: \*Pulsamos con el ratón sobre el lugar donde queremos poner la imagen \* Pulsamos el icono Insertar imagen desde archivo

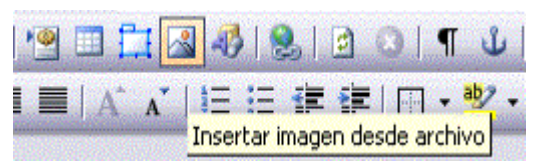

Se selecciona la imagen de nuestro disco duro que queremos incluir en nuestra página, pulsando en Insertar para cargarla.

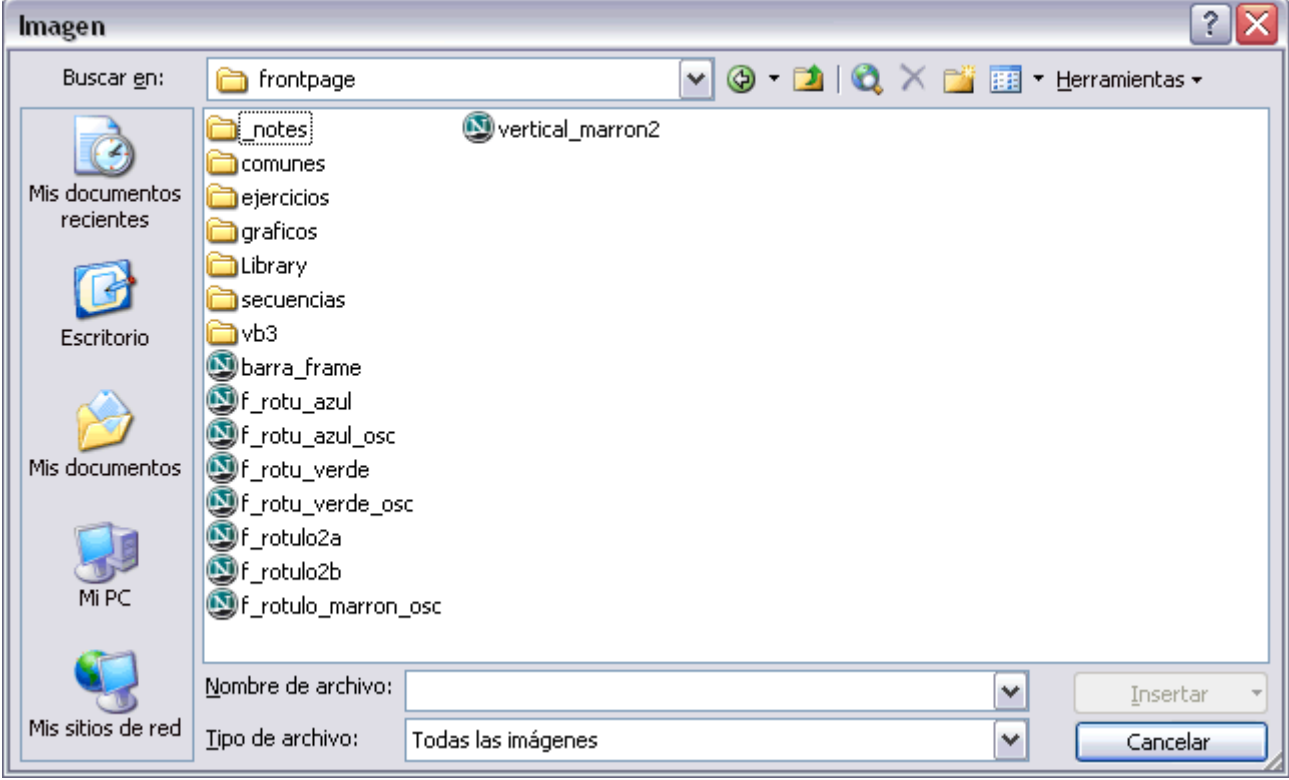

FrontPage las guarda automáticamente como GIF si la imagen tiene 256 o menos colores, o como JPG si tiene más.

Después de realizar estos pasos, se debe ajustar la imágen al formato que más nos interese

USAR UNA IMAGEN COMO FONDO DE PÁGINA

Podemos usar una imagen como fondo de una página Web. Para ello, hacemos click en FORMATO y después en FONDO

La imagen aparecerá como fondo de página y, si no ocupa toda la pantalla, el explorador automáticamente la llenará con copias de la imagen.

Si queremos cambiar la imagen de fondo repetimos el proceso eligiendo otra imagen, y si queremos quitar la imagen de fondo, repetimos el proceso desmarcando la opción IMAGEN DE FONDO

Es importante seguir una serie de consejos cuando usemos fondos:

No se deben utilizar imágenes demasiado grandes excepto cuando sea necesario, ya que harán más lenta la carga de la Web.

Las imágenes deben seguir el estilo de la página, de esta forma conseguiremos que la imagen acompañe la estática de la Web.

Si usamos una imagen oscura, es conveniente usar texto de color claro y viceversa. Cuando la imagen contenga zonas claras y oscuras, no se debe usar texto en estas zonas.

## PROPIEDADES DE LA IMAGEN

Para ver las propiedades de una imagen y modificarlas, hemos de hacer clic en ella con el botón derecho y despuéss hacer clic en

PROPIEDADES DE IMAGEN. Nos aparece el cuadro de diálogo Propiedades de imagen, en la pestaña Apariencia tenemos las siguientes propiedades:

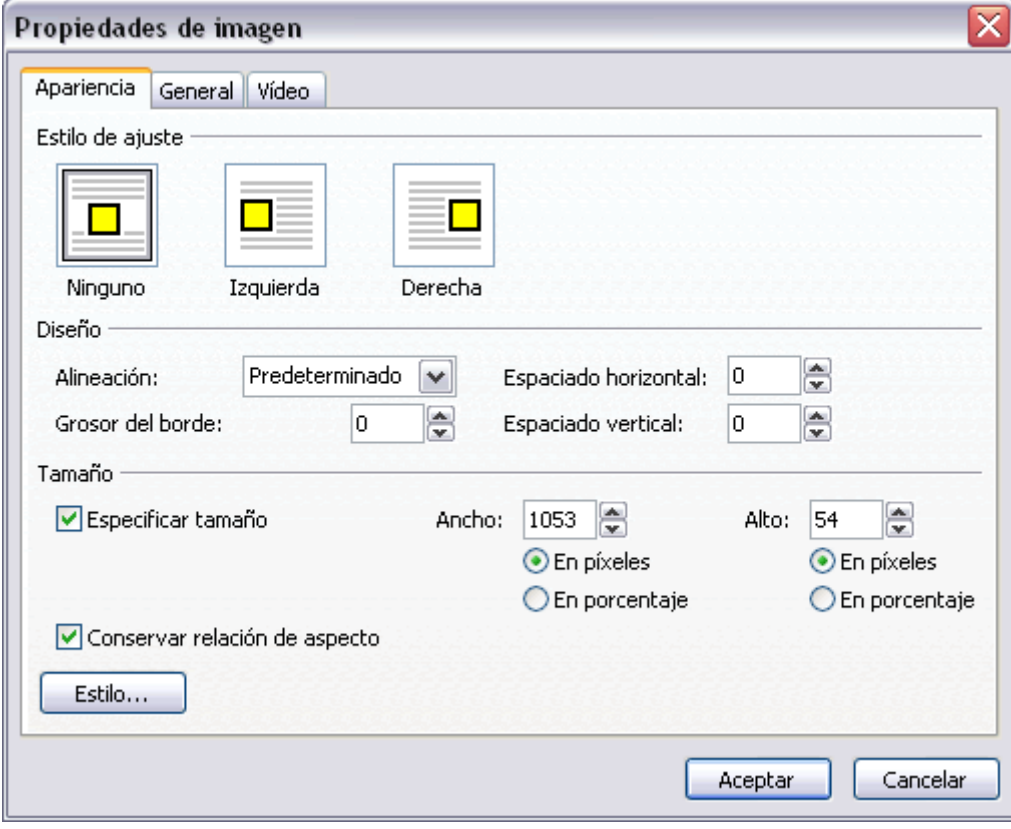

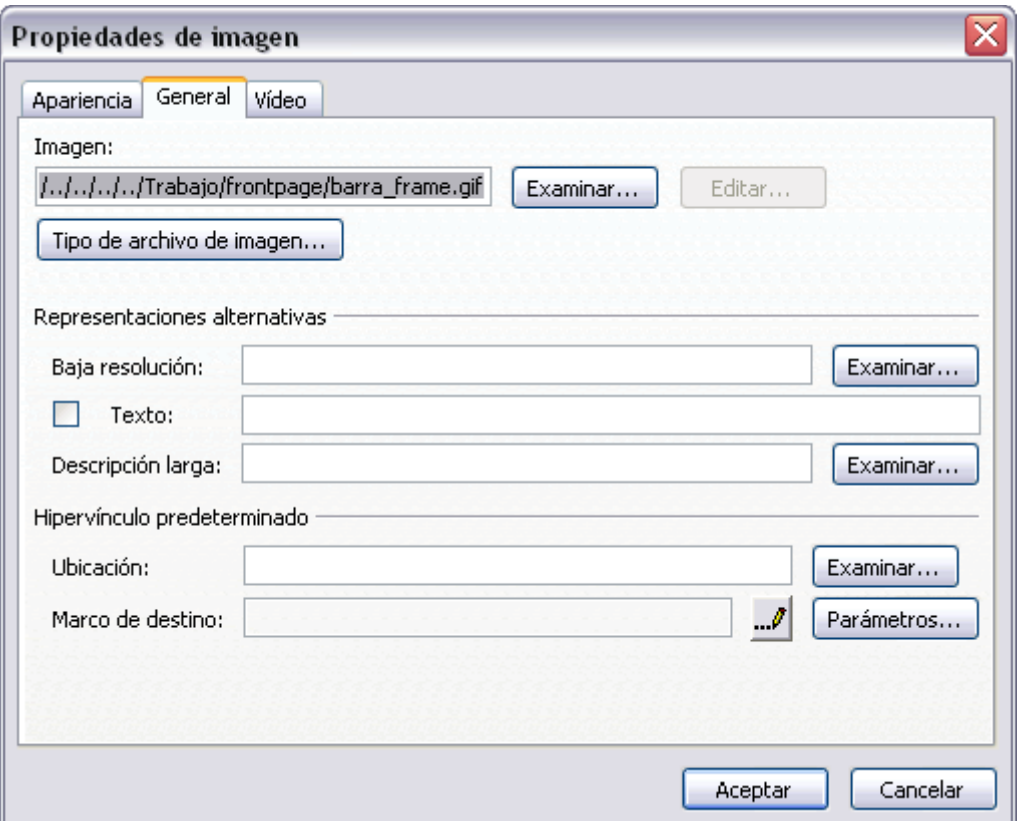

En Tipo aparece el tipo de imagen que hemos cargado, GIF o JPEG. Podemos pasar de un tipo a otro cambiando la selección, aunque no es muy recomendable, ya que pasando de un tipo a otro podemos perder calidad.

En Representaciones alternativas podemos poner una imagen de menor resolución para que se cargue antes de la versión final, de una forma similar al entrelazado del gif. Primero se cargará la imagen que indiquemos en Baja resolucón, y tras ella la versión normal, que se supone de mayor calidad y, por tanto, de mayor tiempo de carga.

HIPERVÍNCULOS DEFINICIÓN

Los hipervínculos, enlaces o links son los elementos que diferencian la Web de otros medios. Un hipervínculo supone enlazar la página Web que estamos visualizando con otra página Web; otra sección de la misma página; con un archivo; un servidor FTP; un archivo o una aplicación para descargar; una

secuencia de sonido; vídeo o multimedia; una dirección de correo o un grupo de noticias.

Es posible acceder a través de la Web a cualquier sitio empleando hipervínculos. A través de FrontPage es muy sencillo crear pervínculo a través del botón Hipervínculo de la barra de herramientas estándar o a través del menú Insertar, Hipervínculo.

Podemos crear los hipervínculos a partir de texto e imágenes, de forma que pulsando en ellos nos lleve a otra parte de la misma página, a otro archivo o página de nuestro sitio Web o a una dirección URL. Para ello seleccionamos el texto o la imagen y pulsamos Insertar, Hipervínculo. Nos aparecerá la ventana siguiente:

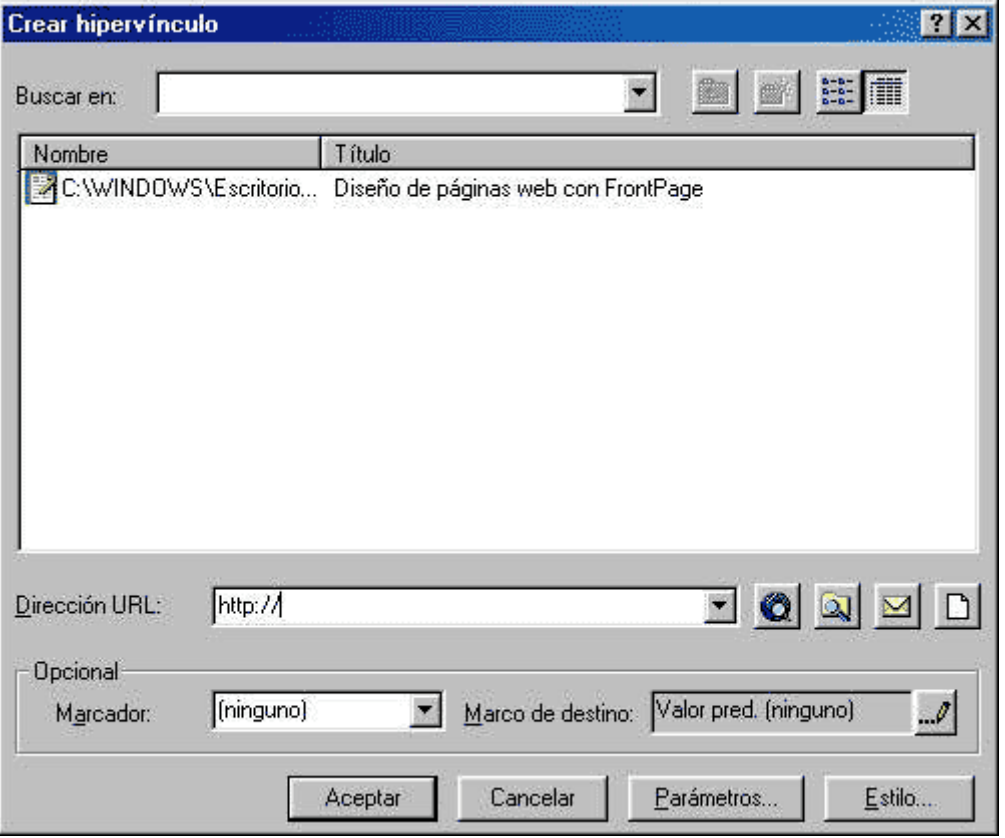

# HIPERVÍNCULOS DE TEXTO

Es un enlace que se encuentra asociado a un texto, de forma que si hacemos clic sobre ese texto, navegamos dónde indique el hipervínculo. Por defecto, cuando creamos un hipervínculo de texto, el texto aparece subrayado y en un color distinto al del texto normal, de forma que el visitante sepa que existe ese enlace. Si volvemos a la página después de visitar el enlace, este aparecerá con otro tono también. Aunque es interesante diferenciar el hiperenlace, es posible que no queramos que aparezca así.

# HIPERVÍNCULO DE IMAGEN

Es un enlace que se encuentra asociado a una imagen, de forma que si hacemos clic sobre esa imagen, navegamos dónde indique el hipervínculo. Por defecto, cuando creamos un hipervínculo de imagen, la imagen aparece rodeada de un borde con un color llamativo para que el visitante sepa que

existe ese enlace. Al igual que con el texto, más adelante veremos cómo podemos modificar este comportamiento.

### HIPERVÍNCULO LOCAL

Se trata de un enlace interno y consiste en enlazar un punto a otro documento dentro del mismo Web. Supongamos que tenemos dos páginas Web creadas, uno.htm y dos.htm. Para crear un link en uno hacia dos, simplemente abrimos la ventana anterior y buscamos en el directorio en que guardamos los archivos de la Web la página dos.htm, lo seleccionamos y pulsamos aceptar.

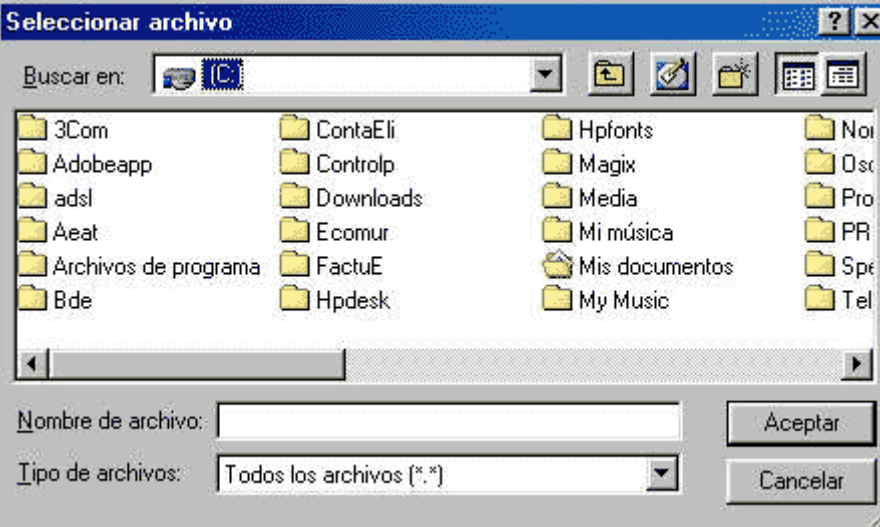

# HIPERVÍNCULO EXTERNO

Se especifica el camino completo hacia el archivo, poniendo la dirección URL. Por ejemplo, si queremos colocar un enlace con la página principal de la Universidad de Zaragoza haremos lo siguiente:

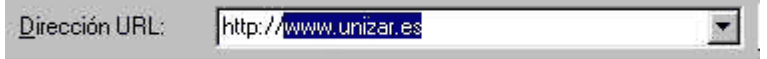

# HIPERVÍNCULO A UNA CUENTA DE CORREO

Es habitual crear un enlace a una cuenta e-mail en una página web, ya sea para enviar correos al webmaster o hacer sugerencias. El punto de partida siempre es el mismo, seleccionamos el texto o imagen donde queremos hacer el enlace y pulsamos Insertar, Hipervínculo. En la ventana que nos aparece seleccionaremos el botón de enlace a correo y nos aparecerá una ventana en la que debemos escribir el nombre de la cuenta. Observaremos que al crearse el enlace nuestra dirección de correo vendrá precedida por "mailto:"

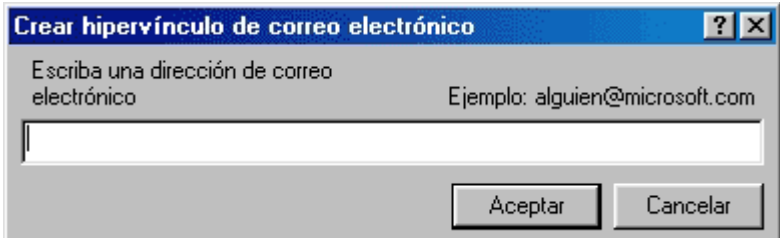

# HIPERVÍNCULO A UNA PÁGINA NUEVA

En ocasiones puede ocurrir que hemos enlazado a una página que todavía no hemos creado. Podemos hacer las dos cosas a la vez, el enlace y crear la página. Para ello, en la ventana de Insertar, Hipervínculo elegiremos el botón para enlazar con nueva página. Posteriormente, elegiremos el tipo de página que queramos crear y ya podremos entrar a editarla.

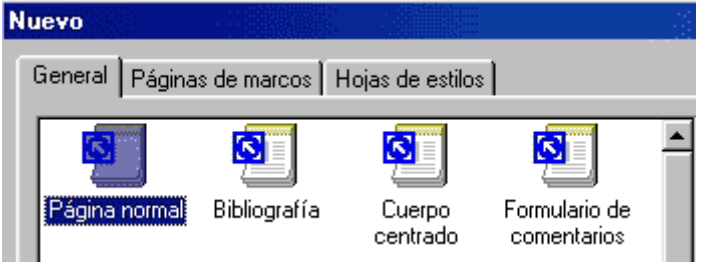

# HIPERVÍNCULO A OTRA PARTE DENTRO DEL MISMO DOCUMENTO

Los enlaces dentro del mismo documento permiten a los visitantes de su página hacer clic y saltar rápidamente a otra parte de ese documento. Por ejemplo, esto es habitual cuando se crea un índice al principio del documento para que los usuarios puedan ir saltando por los apartados del índice. Igualmente es conveniente crear otro enlace para volver a la parte superior. A las partes del documento con la que queremos enlazar se le denomina marcador. El procedimiento para crearlo es el siguiente:

En la barra de menús, seleccionar Insertar, Marcador en aquel lugar en el que queramos situarnos después de enlazar. Nos aparecerá la siguiente ventana:

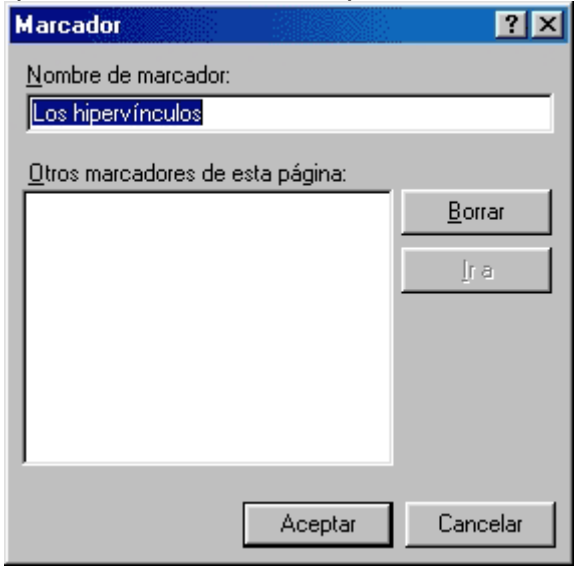

En esta ventana elegiremos el nombre del marcador y pulsamos Aceptar. A medida que vayamos añadiendo marcadores en el documento se irán añadiendo en la lista "Otros marcadores" para que luego al crear el hipervínculo elijamos el que nos interese.

b) Una vez creado el marcador, es el momento de crear el enlace. Para ello, en la barra de menús seleccionamos Insertar, Hipervínculo hasta que nos salga la ventana inicial y elegimos de la lista desplegable el marcador con el que queramos enlazar de la siguiente forma:

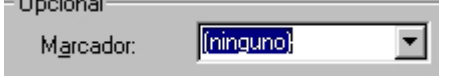

# DESTINO DEL HIPERVÍNCULO

Podemos configurar como queremos que se abra la nueva página después de hacer clic en el hipervínculo. Se puede abrir en la misma ventana o crear una nueva ventana para no perder la página anterior. Esta última opción es muy útil, ya que es habitual navegar en Internet a través de los enlaces y es posible perder u olvidar la página de referencia inicial.

Para ello, en la ventana del menú Insertar, Hipervínculo podemos seleccionar como queremos que nos aparezca la página con la que hemos enlazado. Entre los destinos comunes de un hipervínculo podemos elegir Toda la página (se abrirá en la misma ventana que estamos) o en Nueva ventana (la nueva página se abrirá aparte). El resto de destinos comunes se refiere a los marcos.

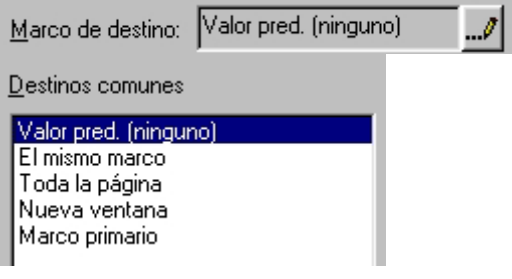

Vamos a ver qué son las tablas y cómo trabajar con ellas, para poder presentar datos de forma ordenada y para situar en pantalla objetos en un lugar concreto. Las tablas sirven para organizar mejor una página Web, por ejemplo si queremos tener el texto a la izquierda y las imágenes a la derecha utilizaremos una tabla con dos columnas, en la columna izquierda escribiremos el texto y en la columna derecha insertaremos las imágenes.

También es muy útil para insertar menús en un lateral de la página y para dibujar una tabla como lo haríamos en Word.

Las tablas en FrontPage

Lo primero que vamos a hacer es activar la barra de herramientas de tablas. Todas las opciones que contiene están disponibles en el menú Tabla, pero usar la barra de herramientas de tablas es más cómodo y rápido.

Para activar la barra de herramientas, lo podemos hacer de dos formas: Desde el menú Ver, hacemos clic en Barras de herramientas y después en **Tablas** 

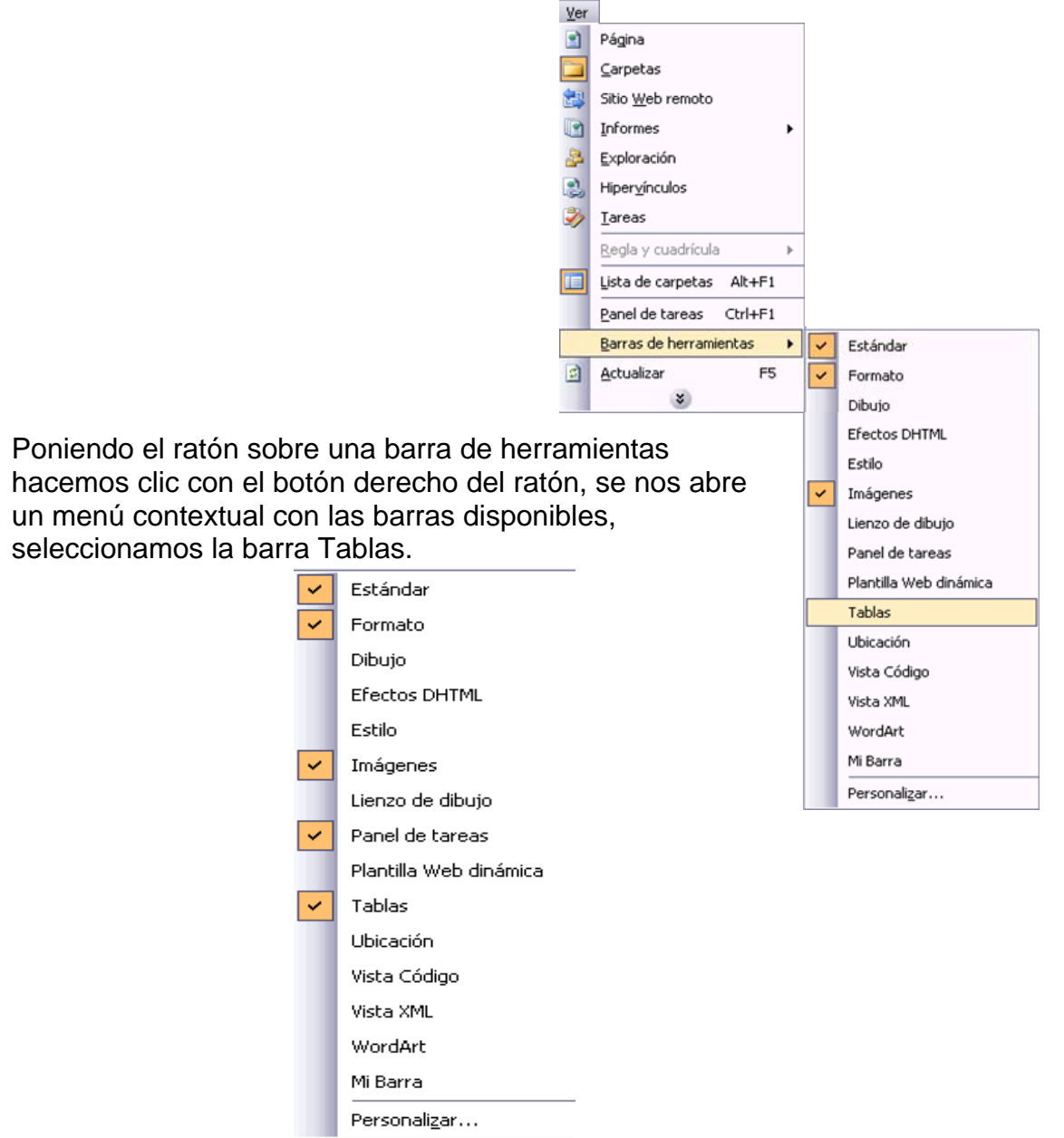

# Las tablas son representadas en FrontPage de esta manera:

Tabla con borde (3 filas, 2 columnas)

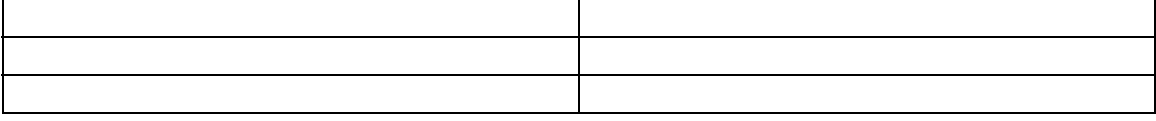

Insertar una tabla

Lo primero que debemos hacer es situar el cursor donde queramos que esté la tabla. Después, para insertar una tabla debemos pulsar en el botón Insertar tabla, que está situado en la barra de herramientas estándar. Sin soltar, arrastramos el ratón de forma que la tabla tenga tantas filas y columnas como queramos.

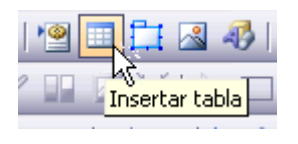

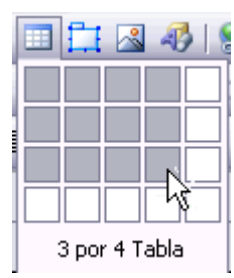

# Al soltar el ratón, aparecerá la tabla en pantalla

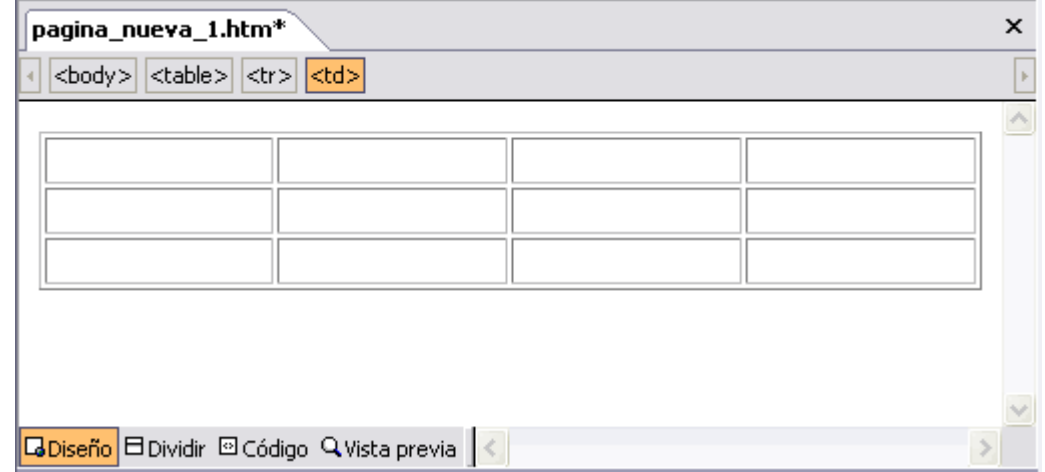

Por defecto, la tabla ocupa todo el ancho posible de la página y tiene un borde de 1 píxel. Estas y otras propiedades pueden cambiarse fácilmente, como veremos después.

Es importante saber que, por defecto, el tamaño de las tablas se especifica de manera relativa a la ventana. Es decir, si la tabla ocupa la mitad de su pantalla, en un monitor más grande la tabla se redimensionará para ocupar la mitad de esa pantalla. Se dice que su tamaño está especificado en porcentaje. Pero podemos cambiar esto para que el tamaño de la tabla se especifique en píxeles, de forma que su tamaño permanezca constante, independiente del tamaño de la pantalla en la que se muestre.

Para aprender a anidar tablas, dividir y combinar celdas tienes el siguiente avanzado.

Cuando pulsamos el botón de nueva página  $\Box$  aparece el panel de tareas en la sección de Tablas y celdas de diseño, a continuación explicamos las propiedades y utilidad de este panel.

Si pulsamos sobre Formato de celda podemos modificar:

Propiedades de celda de diseño

Ancho, Alto, Margen, VAlign (alineación de la celda) puede ser (Superior, Central e Inferior) y BGcolor (color de fondo de la celda) . Bordes

Ancho, color. **Márgenes** Izquierdo, superior, derecho e inferior.

Insertar tabla de diseño --> Insertar una tabla sin diseño de una única celda.

Insertar celda de diseño --> Abre el diálogo Insertar celda de diseño donde podemos especificar el ancho y el alto e indicar si la vamos a insertar antes o después de la selección.

Si tenemos seleccionada una tabla en la sección Propiedades de tabla aparece el ancho y el alto de la tabla, podemos alinearla a la izquierda, centrada o a la derecha.

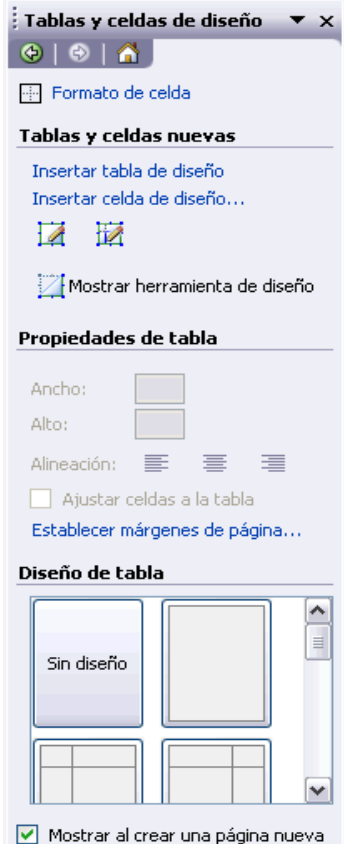

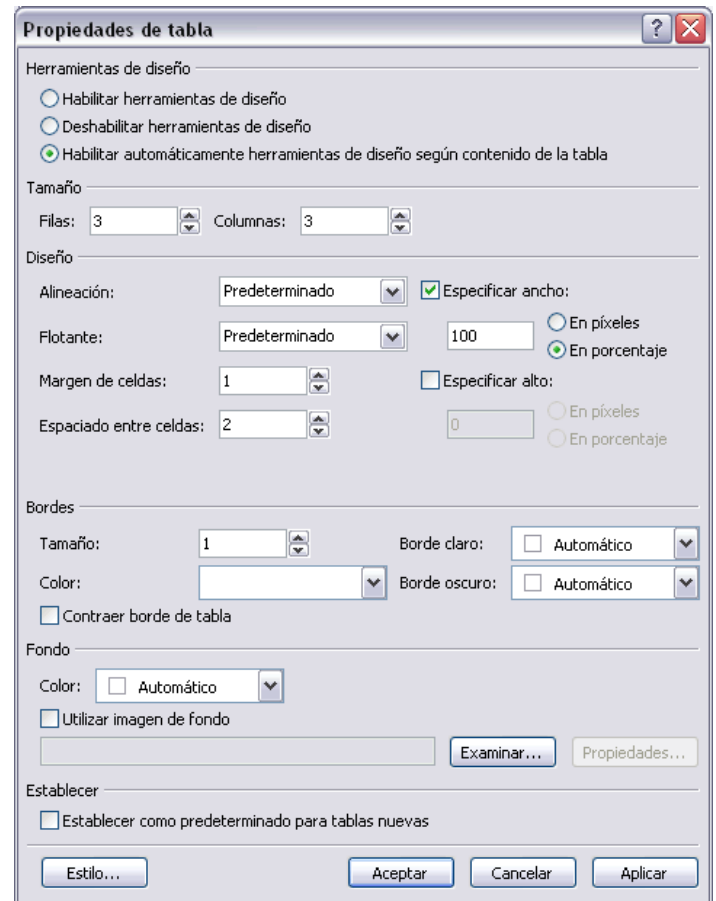

El diálogo Propiedades de tabla tiene las siguientes propiedades:

En Herramientas de diseño podemos habilitar o deshabilitar las herramientas de diseño o indicar, como en este caso, que se habilite automáticamente.

En Tamaño indicamos el número de filas y de columnas.

En Diseño elegimos la alineación los márgenes de celda o el espaciado entre celdas entre otras opciones. En Bordes seleccionamos el tamaño o el color.

En Fondo podemos seleccionar un color o insertar una imagen pulsando sobre el botón Examinar...

Podemos establecer los cambios realizados como predeterminados para nuevas tablas señalando la última casilla Establecer como predeterminado para tablas nuevas del diálogo.

Si pulsamos sobre el botón Estilo... podemos modificar el estilo de la tabla. Aparece el cuadro de diálogo Propiedades de celda, parecido al de Propiedades de tabla, en el tenemos dos opciones Especificar ancho y Especificar alto. Para cambiarlas tenemos que marcar la opción, después elegir el alto o ancho, y la unidad ( En píxeles o En porcentaje ). Normalmente trabajaremos de forma relativa (en porcentaje), y sólo utilizaremos la opción en píxeles cuando queramos que los elementos que se encuentren dentro de la tabla queden fijos en su posición sea cual sea el tamaño del monitor o de la ventana, por ejemplo en los formularios.

Dar formato a las celdas.

Dar formato a la tabla la hace más atractiva a la vista. Además, podemos dar formato a determinadas celdas cuyo contenido queramos destacar. Vamos a utilizar en primer lugar el autoformato de tablas. Hacemos clic en cualquier lugar de la tabla a la que queramos dar formato. Pulsamos en el botón Autoformato de tablas de la barra de herramientas Tablas:

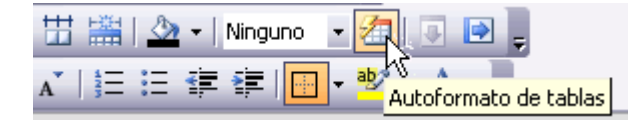

Nos aparecerá el cuadro de diálogo Autoformato de tablas donde podemos elegir varios formatos de tabla de la lista Formatos: A la derecha nos aparece

un ejemplo de tabla con ese formato para que nos hagamos una idea de cómo quedará la tabla. Además, podemos hacer que determinados formatos se apliquen o no dependiendo de si los seleccionamos o no en el apartado Formatos para aplicar. Lo ideal es jugar con las opciones hasta que la tabla tenga el aspecto deseado.

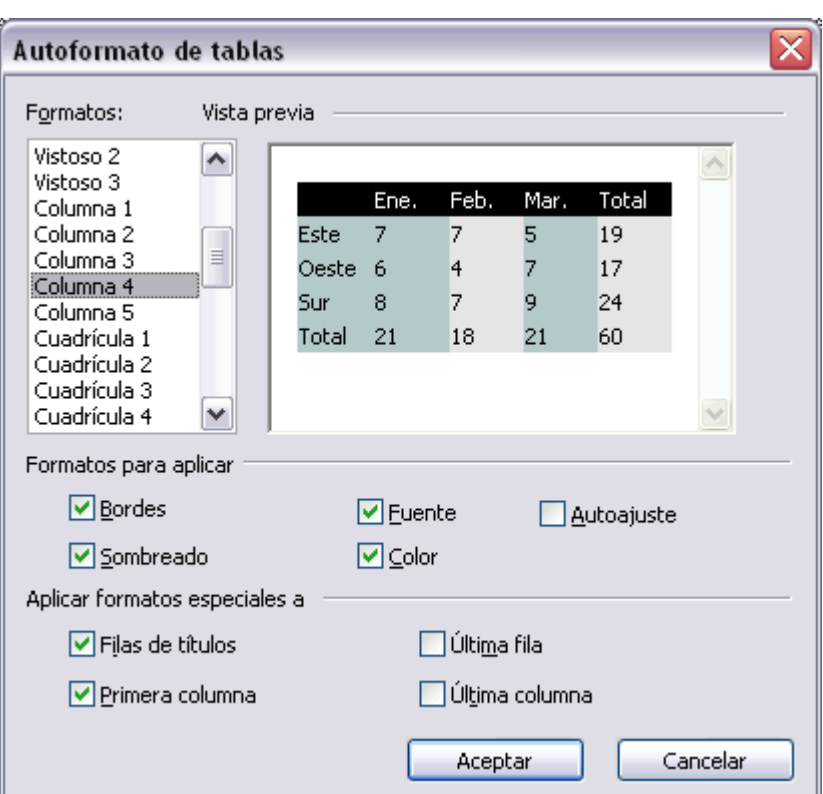

Podemos cambiar el aspecto de una tabla tantas veces como queramos.

Hacer esto es sencillo. Hemos de pulsar el botón derecho del ratón sobre la tabla y elegir la opción Propiedades de tabla.... En el apartado Fondo elegiremos la opción Color si queremos poner un color de fondo, y si queremos usar una imagen haremos clic en Utilizar una imagen de fondo, y después escribiremos el nombre de la imagen o la buscaremos con el botón Examinar.... Si la imagen es más pequeña que la tabla, el navegador repetirá la imagen tantas veces como sea necesario para rellenar toda la tabla.

Si queremos quitar la imagen, tan solo hemos de desactivar Utilizar una imagen de fondo. Si queremos quitar el color para que la celda sea transparente, podremos en color el Automático.

Podemos hacer esto también para una celda. Se procede de forma similar pero abrimos el cuadro de diálogo Propiedades de la Celda.

Es importante seguir los siguientes consejos cuando usemos fondos:

No usemos imágenes demasiado grandes excepto cuando sea necesario, ya que harán más lenta la carga de la Web.

Las imágenes deben seguir el estilo de la página, de esta forma conseguiremos que la imagen acompañe la estética de la Web.

Si usamos una imagen oscura, es conveniente usar texto de color claro y viceversa (en el primer ejemplo el texto no se lee bien porque el fondo y el texto son de color oscuro los dos. Cuando la imagen contenga zonas claras y oscuras, evite usar texto en estas zonas. El fondo elegido en el segundo ejemplo es un ejemplo de lo que no hay que hacer.

#### **Los marcos en FrontPage**

Un marco es una división de la ventana del explorador en dos o más regiones. En cada una de ellas podemos colocar una página Web. Por ejemplo, podemos dividir la pantalla en dos y cargar el índice de una Web en un marco y el contenido de la Web en el otro. Veamos un ejemplo:

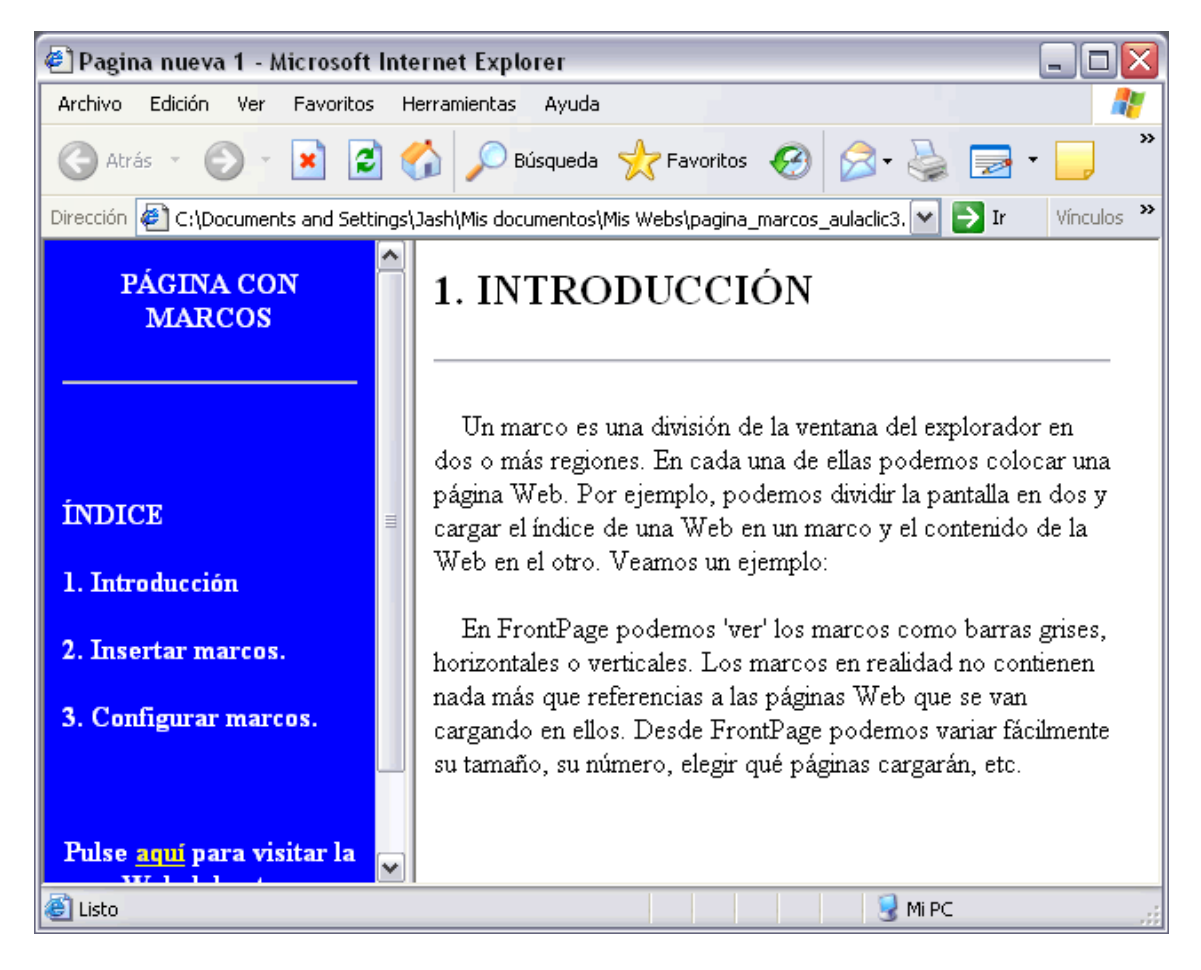

En FrontPage podemos 'ver' los marcos como barras grises, horizontales o verticales. Los marcos en realidad no contienen nada más que referencias a las páginas Web que se van cargando en ellos. Desde FrontPage podemos variar fácilmente su tamaño, su número, elegir qué páginas cargarán, etc. Ventajas e inconvenientes de los marcos:

Actualmente el empleo de los marcos se ha reducido bastante. En el pasado cargar por ejemplo un menú lateral era costoso debido a la baja velocidad a la que se accedía a Internet, pero en la actualidad la carga de este menú no supone algo apreciable por el usuario. Además, el tener varios marcos puede llevarnos a tener un pequeño lío, ya que siempre hemos de recordar qué cosas van en cada marco. Como ventaja, los marcos ofrecen la posibilidad de separar menús de contenido y así no tener que repetir el menú en todas las páginas del sitio.

#### **Olnsertar un marco**

FrontPage no permite insertar marcos libremente, sino que nos obliga a utilizar una de las plantillas de marcos que hay predefinidas. Entonces podremos cambiarla como queramos, añadiendo o quitando marcos, cambiando su tamaño, etc.

Vamos a crear una Web con marcos. Hacemos clic en el menú Archivo, después en Nuevo. En el panel de tareas que aparecerá a la derecha hacemos clic en Más plantillas de página.... Elegimos Páginas de marcos y a continuación nos aparecerán varias plantillas predefinidas.

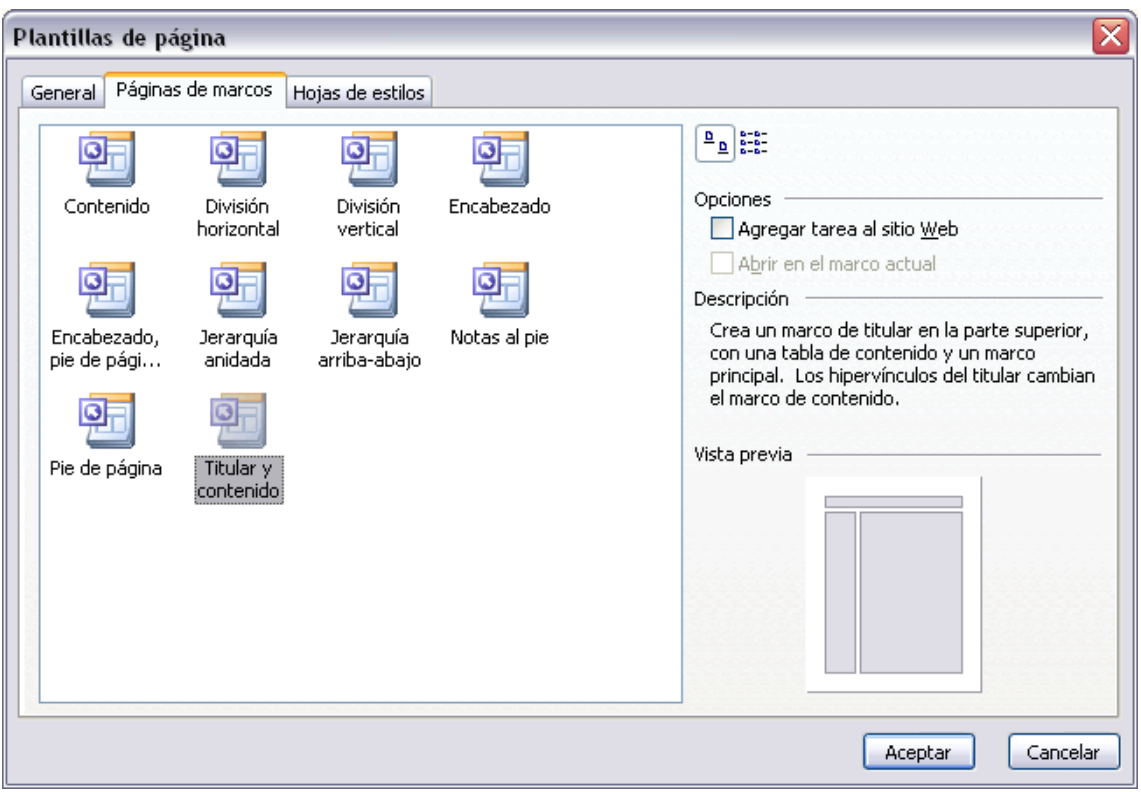

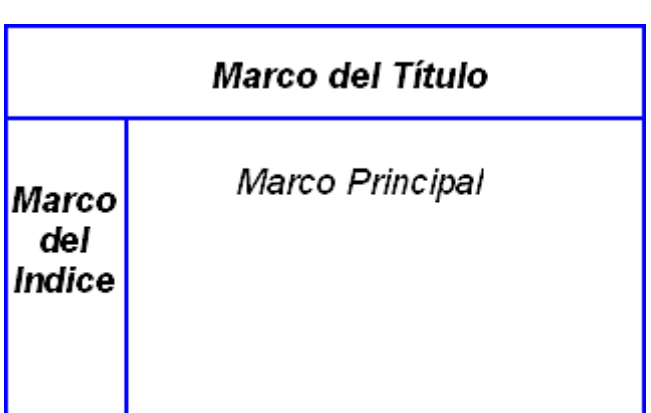

Vamos a trabajar con la plantilla cuya configuración es la más usada en Internet: Titular y contenido. Consiste en dividir la página Web en tres: Una superior, que contiene un título, una lateral, que suele contener un índice, y una central, en la que se verá el contenido de la Web. Es importante saber que cada marco tiene un nombre, que nos sirve para poder usarlo

individualmente como más adelante explicaremos.

En este caso, FrontPage asigna los siguientes nombres: Para el Marco del título: titular. Para el Marco del Índice: contenido.

Para el Marco principal: principal. La imagen que podremos ver en nuestro ordenador es esta:

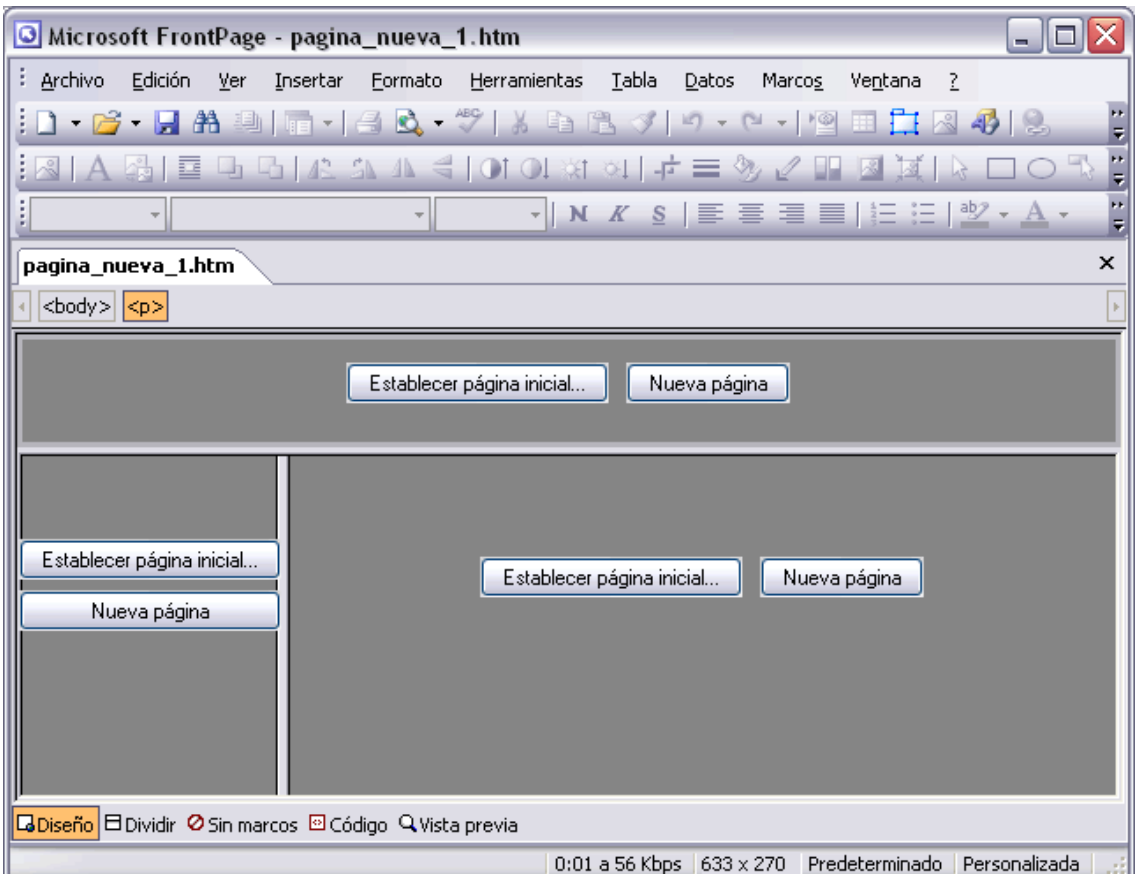

Nada más crear la Web desde una plantilla de marcos debemos configurar cada marco para que cargue una página Web. Podemos crear páginas nuevas en cada marco, pulsando en Nueva página o cargar páginas ya hechas, con el botón Establecer página inicial....

Pulsemos en Nueva página en cada marco.

Crearemos tres páginas Web distintas en blanco. Es importante saber que NO estamos creando una página Web como hacíamos antes, sino tres, más la página que contendrá el código de la división de marcos. Vamos a comprobarlo.

Escribamos "esto es título" en el marco de título, que es el superior.

Escribamos "esto es el índice" en el marco de la izquierda, que es el marco del índice, y "aquí va el contenido" en el marco central, que es el marco de principal.

La pantalla tendrá el siguiente aspecto:

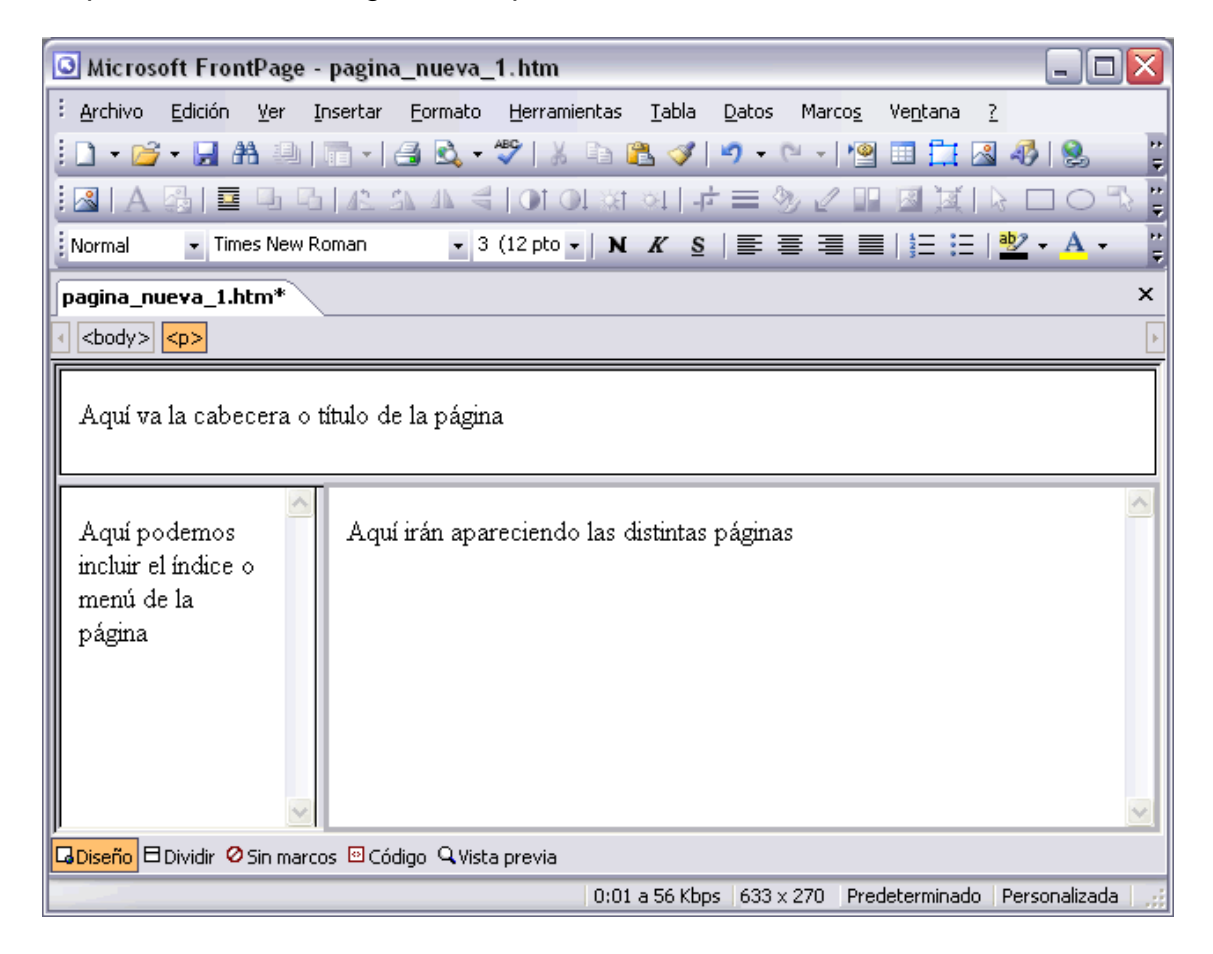

#### Guardar páginas con marcos

Ahora vamos a hacer clic en Archivo y después en Guardar.

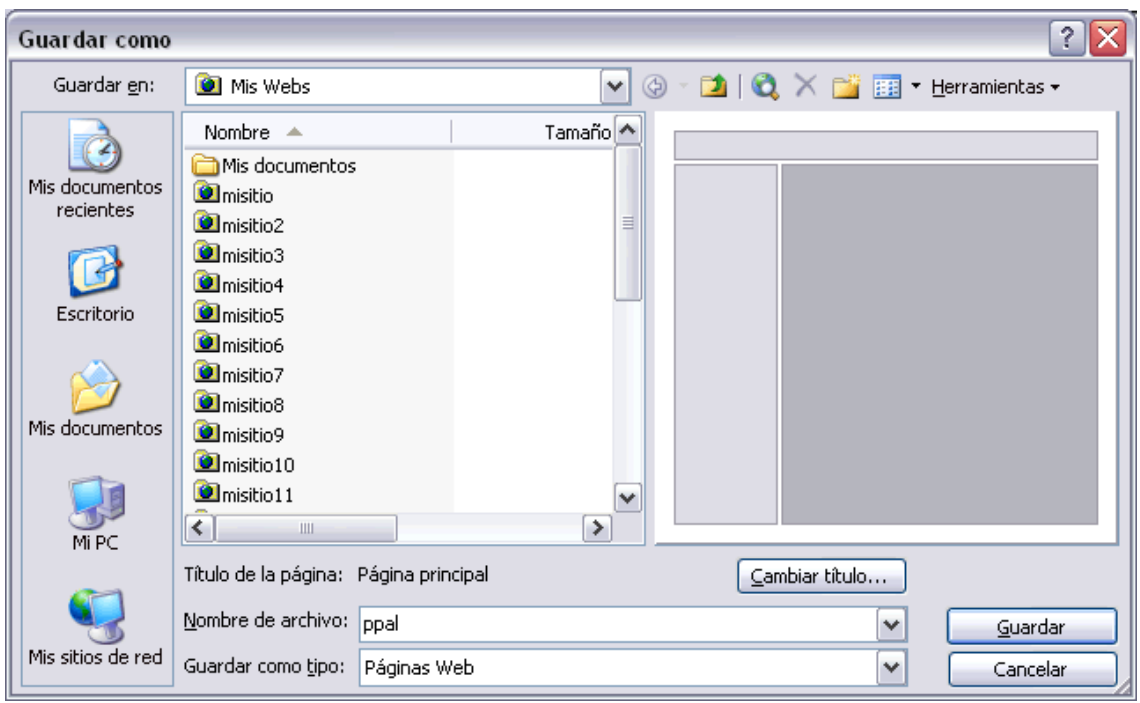

Nos aparecerá la pantalla habitual para guardar los archivos, con la salvedad de que nos aparecerá el esquema de marcos. Iremos guardando el contenido de cada marco por separado, ya que cada uno es una página Web. Sabremos cual página guardamos en cada momento ya que aparece resaltada en azul en la figura. Cuando aparece el fondo resaltado, y no los marcos, es porque es el momento de guardar la página que guarda el código de los marcos. Llamemos a esta página index.htm. Esta es la página que debemos cargar en el navegador para poder ver las demás en los marcos.

Si queremos modificar cada página por separado debemos abrirlas, editarlas y guardarlas.

Si queremos trabajar con todas a la vez en otra sesión, tan sólo hemos de abrir el archivo de marcos.

Configurar un marco

Podemos modificar las características de un marco para que cumpla con nuestros objetivos.

Lo primero que podemos hacer es cambiar el tamaño de los marcos. Para ello pulsaremos sobre los límites de los marcos con el botón izquierdo del ratón y, sin soltar, arrastraremos los límites. Una vez tenga el aspecto que deseemos es conveniente guardar la página.

Otro aspecto interesante que podemos configurar es el aspecto de cada marco. Podemos mostrar los bordes de los marcos en el navegador. Para ello hacemos clic con el botón derecho del ratón dentro del marco cuyas opciones queremos cambiar. Hacemos clic en Propiedades del marco.

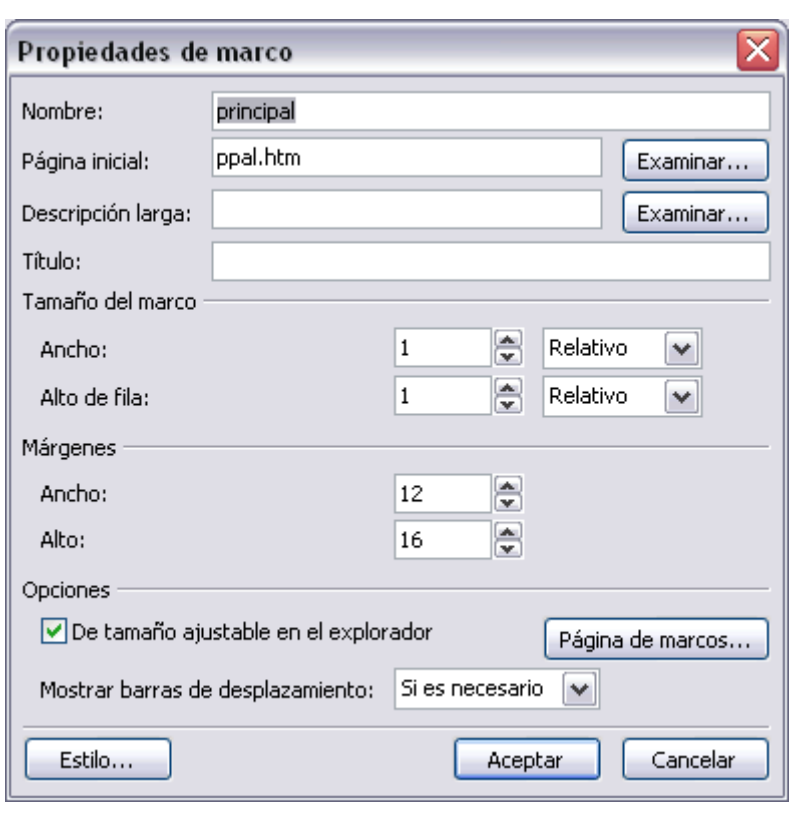

Ahora pulsamos en el botón Páginas de Marcos. Estas son las opciones más interesantes: Nombre y Página inicial. Aquí se especifica el nombre del marco y la página Web que contiene. Estos dos parámetros son muy importantes, ya que podemos referirnos a cada marco por separado con el nombre del marco. Por otra parte, desde aquí podemos cambiar la página que cargue cada marco. Tamaño del marco. Podemos ajustar el tamaño de los marcos

desde aquí. Aparecerán dos campos, Ancho y Alto, que cambiarán a Ancho de fila o Ancho de columna cuando exista un marco en la misma fila o en la misma columna. En las opciones de la derecha podemos elegir Relativo, para cambiar el tamaño respecto a los otros marcos, Por cierto, para cambiar el tamaño respecto a la página, y finalmente Píxeles, para especificar un tamaño fijo. En el apartado Márgenes modificamos los márgenes del marco como deseemos.

Mostrar barras de desplazamiento. Para el marco de título o el de índice, no suele ser necesario activarla, pero para el marco de contenido es interesante activarla si la página que va en este marco ocupa más espacio del que la ventana dispone. Elegiremos en Mostrar barras de desplazamiento si queremos que aparezcan, si no queremos que aparezcan o que aparezcan de forma automática Si es necesario. Esta última opción es por defecto la elegida y la más recomendable.

Pulsando en el botón Página de Marcos..., activaremos o desactivaremos la casilla Mostrar bordes si queremos o no que estos aparezcan.

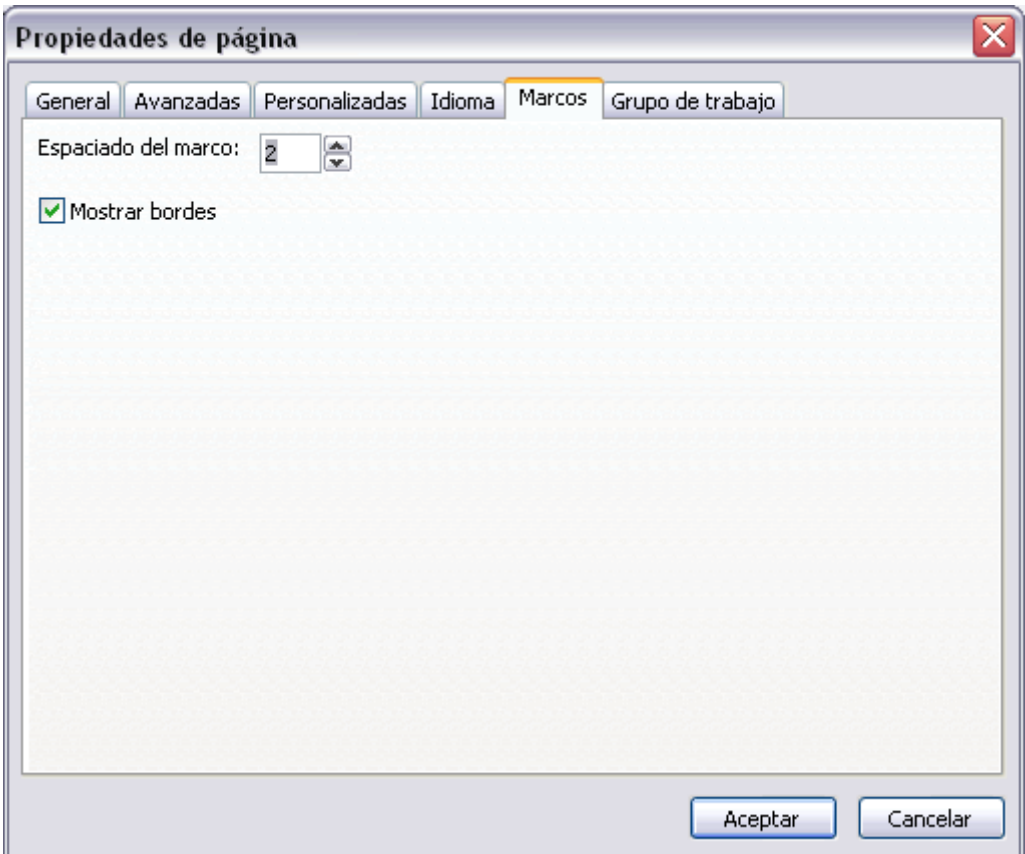

Las llamadas a un hipervínculo desde un marco

Un problema muy común es hacer una página con el índice para una Web con marcos y descubrir como, al pulsar sobre los hipervínculos, las páginas se cargan en el marco del índice y no en el marco principal, que es lo que nos gustaría.

Para conseguir que los vínculos del índice carguen páginas en el marco principal debemos hacer lo siguiente al crear el hipervínculo:

Creamos un hipervínculo de la forma que ya hemos aprendido:

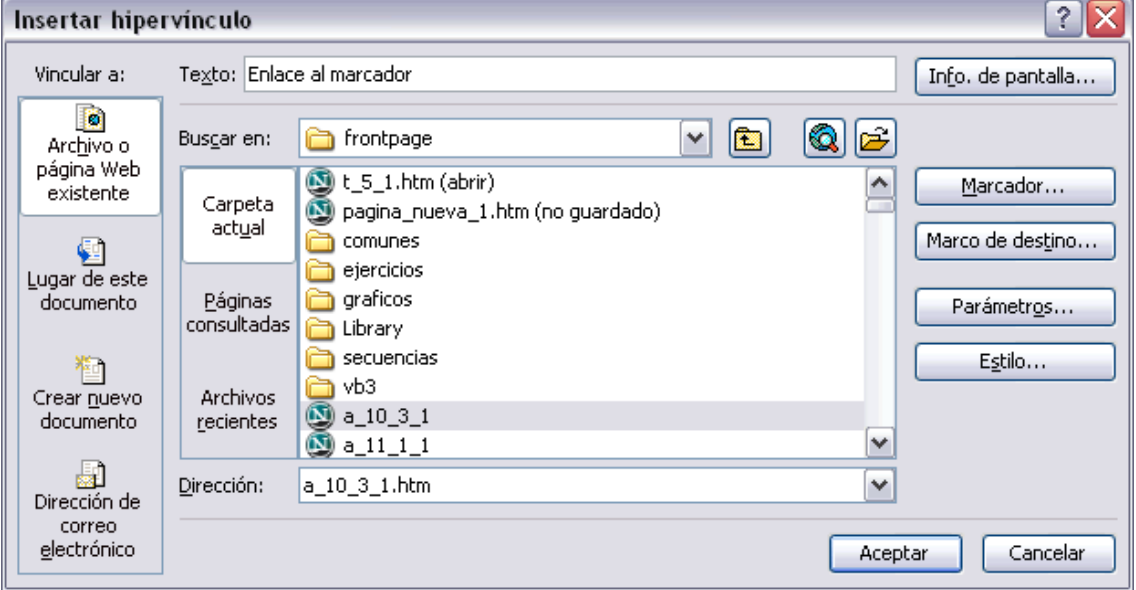

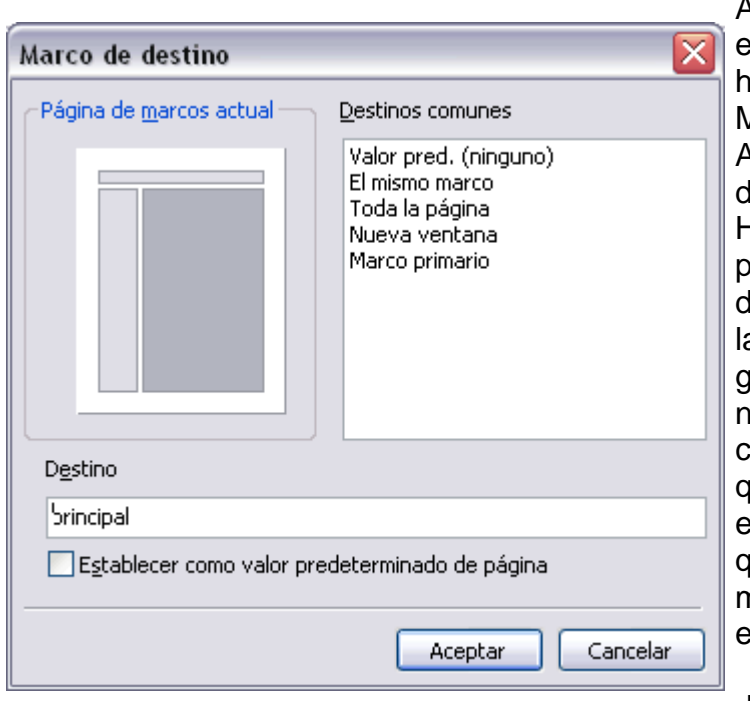

Además de configurar el enlace de la forma habitual, aremos clic en el botón en Marco de destino.... Aparecerá el cuadro de liálogo Marco de destino: Hacemos clic en la figura para mostrar el marco lestino en el que se cargará a página del enlace y guardamos el enlace. Su nombre aparecerá en el ampo Destino. Tenemos que repetir esto para cada enlace cuyo destino queramos que sea un marco distinto en el que esté.

 En el caso explicado, deberíamos pulsar en el

marco en azul, que es el principal. Atención, esto sólo se debe hacer para los enlaces que estén en el marco del índice, no en los que estén en el propio marco principal, que se harán de la forma normal.

Comentemos todas las opciones:

Valor predeterminado (principal): No usar marcos. Es el valor por defecto. El mismo marco: si queremos usar el propio marco para cargar la página de destino.

Toda la página: si queremos cargar la página de destino en la actual, ocupándola toda y eliminando el contenido (incluido los marcos).

Nueva ventana: si queremos usar una nueva ventana para cargar la página de destino.

Marco primario: si queremos usar el marco padre del marco actual. Si queremos que todos los hipervínculos de la página actual sean de un determinado tipo, seleccionamos el tipo y hacemos clic en Establecer como valor predeterminado de página.

# FORMULARIOS

#### ¿Qué es un formulario?

Un formulario es un conjunto de elementos que se utilizan para recopilar información. Un formulario electrónico es similar a un formulario en papel.

Principio del formulario

#### Este es un ejemplo de formulario

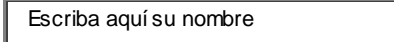

Enviar Restablecer

Final del formularioComo podemos observar, el formulario tiene un cuadro de texto para que el usuario introduzca información, su nombre, y dos botones, Enviar y Restablecer, que envía los datos y pone el valor inicial en el campo de texto respectivamente. ¿Para qué podemos usar un formulario? Algunos ejemplos son:

Libro de visitas: Los visitantes pueden enviarte un comentario sobre tu página mediante un formulario.

Recopilar información: Para recoger datos como un currículum, un pedido, datos de contacto, etc.

Formularios de búsquedas: Para que los visitantes introduzcan los datos a buscar.

#### Crear un formulario

Puedes crear un formulario nuevo o crearlo a partir de las plantillas que ofrece Frontpage. En el primer caso, la forma de crearlo es a través de Menú Insertar > Formulario > Formulario, aunque también puedes hacerlo a partir de las plantillas de Frontpage. Para crearlo desde una plantilla, elige Menú Archivo > Nuevo > Página. En la pestaña General encontrarás algunas plantillas, como Formulario de comentarios, Libro de invitados, Registro de usuarios, etc.

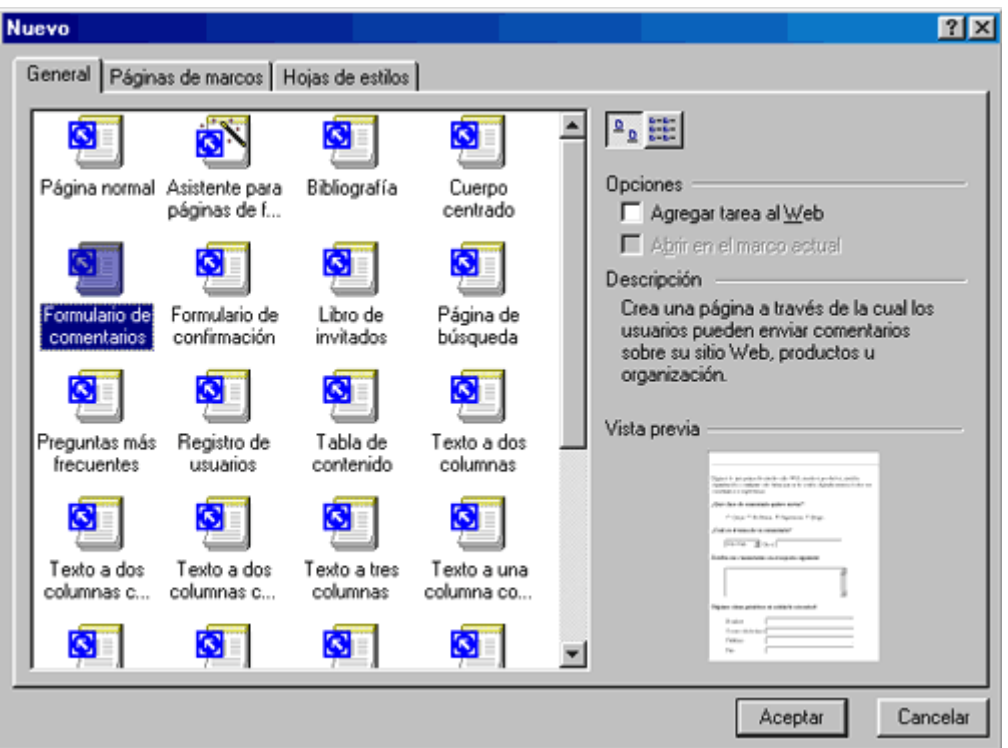

Al crear un nuevo formulario sin utilizar las plantillas, Frontpage crea un cuadro de líneas discontinuas, que será la zona activa del formulario. Ningún elemento del formulario puede crearse fuera de esta zona rectangular.

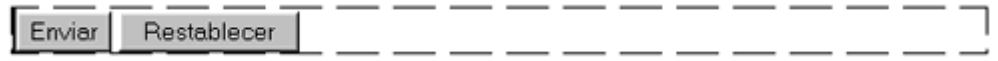

Elementos básicos de un formulario.

El siguiente paso es introducir los campos que conformarán el formulario. Para ello, utiliza las distintas opciones de Menú Insertar > Formulario.

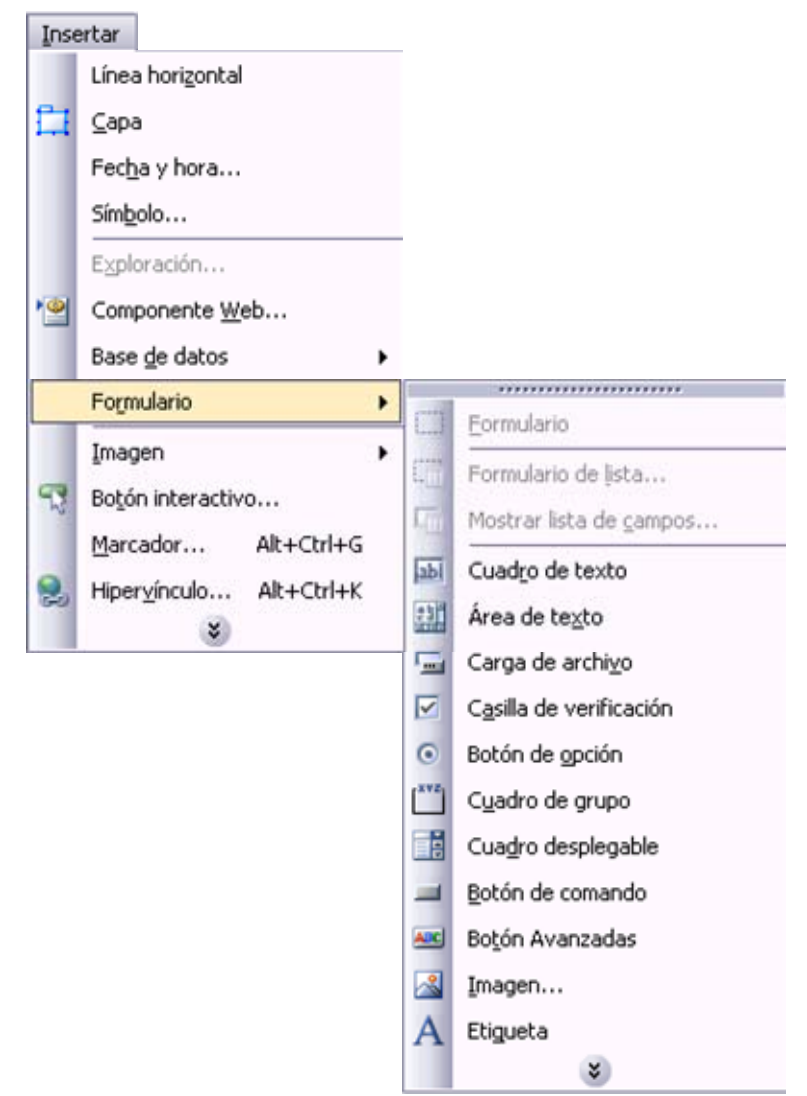

Cada uno de los campos puede colocarse en la página de la misma forma que el texto: puedes utilizar saltos de línea, tablas, alineaciones, líneas horizontales, etc. Cada uno de los campos, sean del tipo que sean, se componen de dos elementos: la etiqueta y el contenido. La primera especifica qué se le está pidiendo al visitante y el segundo es el espacio que se reserva para que el visitante introduzca los datos. Para escribir una etiqueta, simplemente sitúa el cursor al lado del campo y escribe. Por ejemplo:

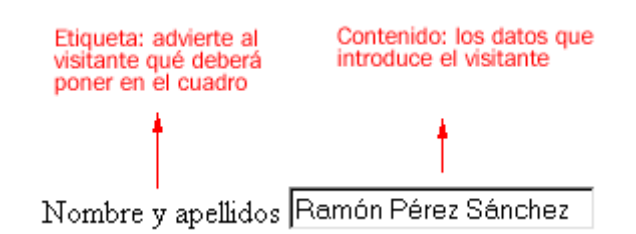

Tipos:

Cuadro de texto de una línea

Estos cuadros de texto se utilizan para que el visitante escriba un texto corto, como el nombre y apellidos, el número de teléfono o el correo electrónico.

Escriba su dirección de correo electrónico: illopez@aloe.com

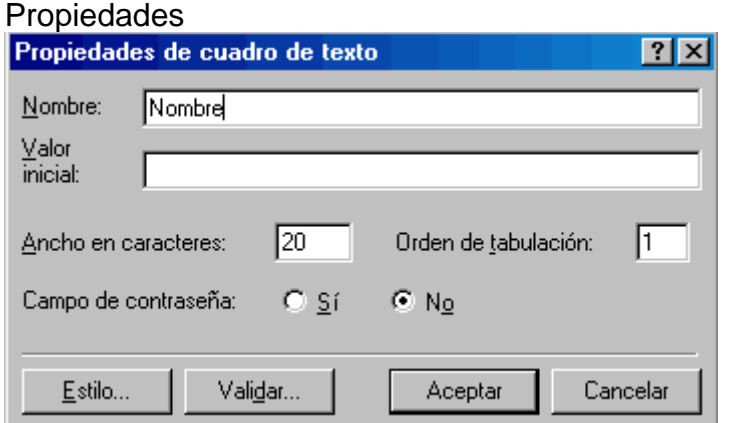

Cuadro de texto con desplazamiento

Estos cuadros de texto se utilizan en los casos en que el visitante debe introducir un texto más largo, como un comentario o una observación. Se puede navegar a través del texto con una barra de desplazamiento.

Firme el libro de visitantes:

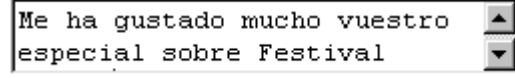

Casilla de verificación

Estas casillas pueden ser activadas o desactivadas por el visitante. Se utilizan para hacer una pregunta al visitante cuya respuesta consiste en dos opciones: sí/no.

 $\overline{\blacksquare}$  Sí, me gustaría recibir actualizaciones

#### Propiedades

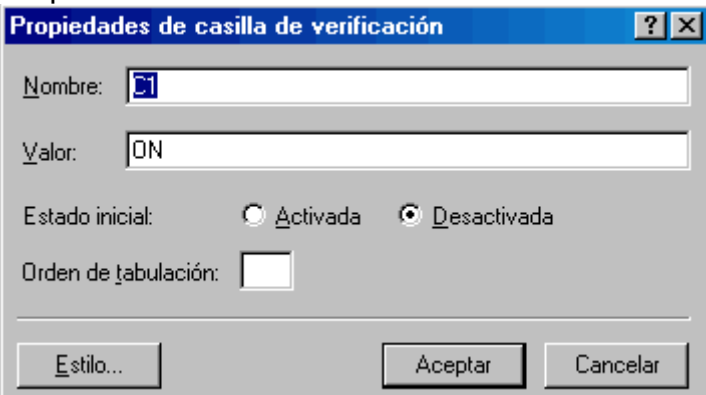

Botón de opción

Cuando existen más de dos posibles respuestas a una pregunta o una petición, se utilizan los botones de opción. El visitante deberá marcar una de las opciones.

#### $O_A$   $O_B$   $O_C$

Propiedades

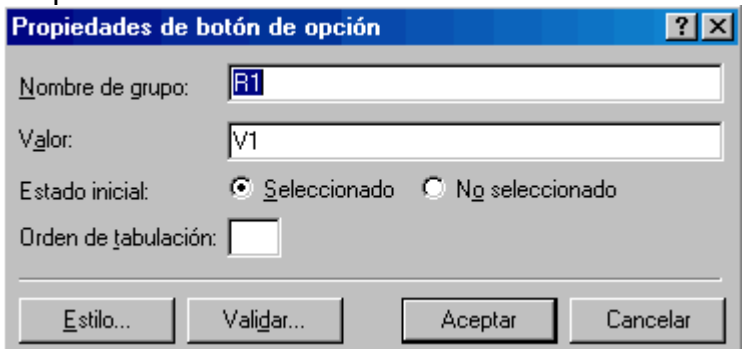

Menú desplegable

El menú desplegable cumple la misma función que los botones de opción: consiste en que el visitante elija una de entre las opciones propuestas. Su ventaja radica en que ocupa menos espacio en el formulario, pues las opciones se recogen en un menú desplegable. Otra de sus ventajas es que permite varias selecciones.

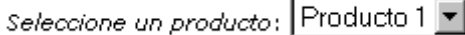

#### Propiedades

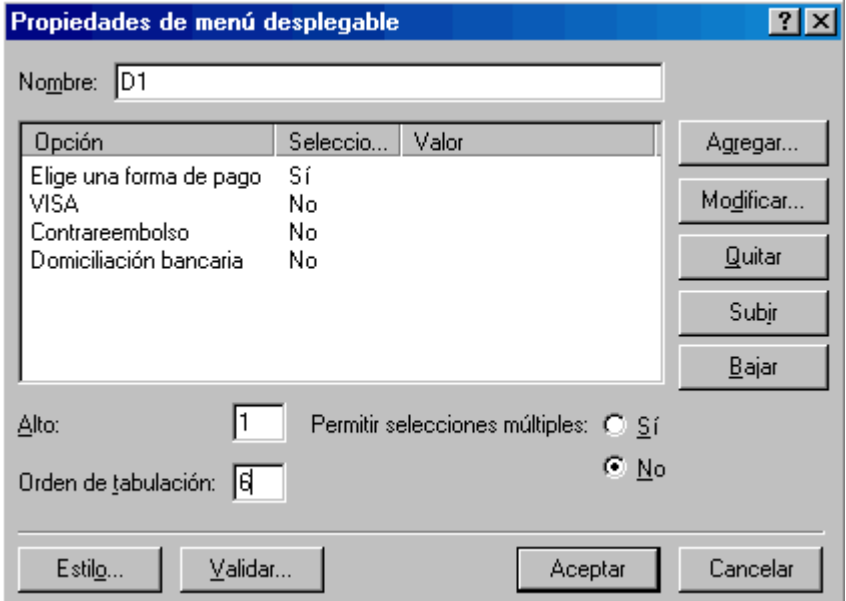

#### Botón de comando

Los botones ejecutan acciones concretas. Se suelen utilizar para que los visitantes envíen el formulario después de rellenarlo o borren los campos restableciendo el formulario en blanco.

Enviar Restablecer

Propiedades

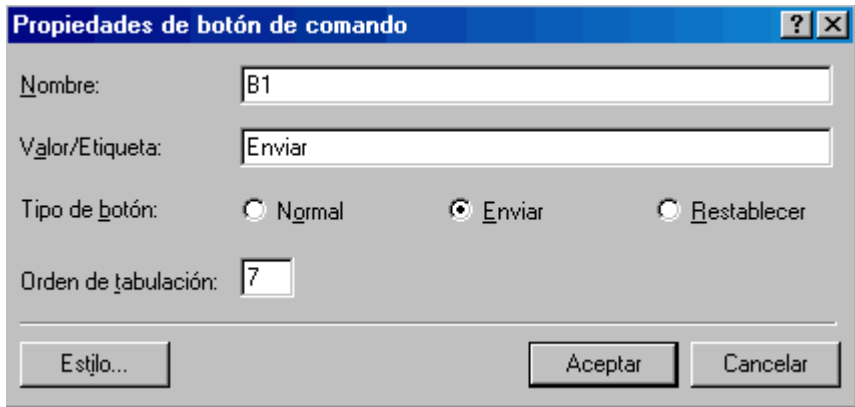

#### Los resultados del formulario

El fin de todo formulario es recopilar los datos que ha enviado el visitante para guardarlos y utilizarlos. A esto se llama resultados del formulario y Frontpage proporciona distintos sistemas para gestionarlos.

#### Destino de los resultados

Una vez que el visitante envía el formulario, deben reunirse los datos que se han introducido, llamados resultados del formulario, para poder verlos, mostrarlos al visitante o trabajar con ellos si es necesario. FrontPage proporciona varios controladores de formulario, que toman los resultados y llevan a cabo distintas acciones. Por ejemplo, puedes guardar los resultados en un archivo de texto o de HTML, puedes enviar los resultados por correo electrónico, puedes guardar los resultados en una base de datos, o bien utilizar secuencias de comandos personalizadas para controlar los resultados del formulario.

Para definir el destino que van a tener los resultados de un formulario, hay que elegir Propiedades de formulario del menú contextual. Aparecerá una ventana como ésta:

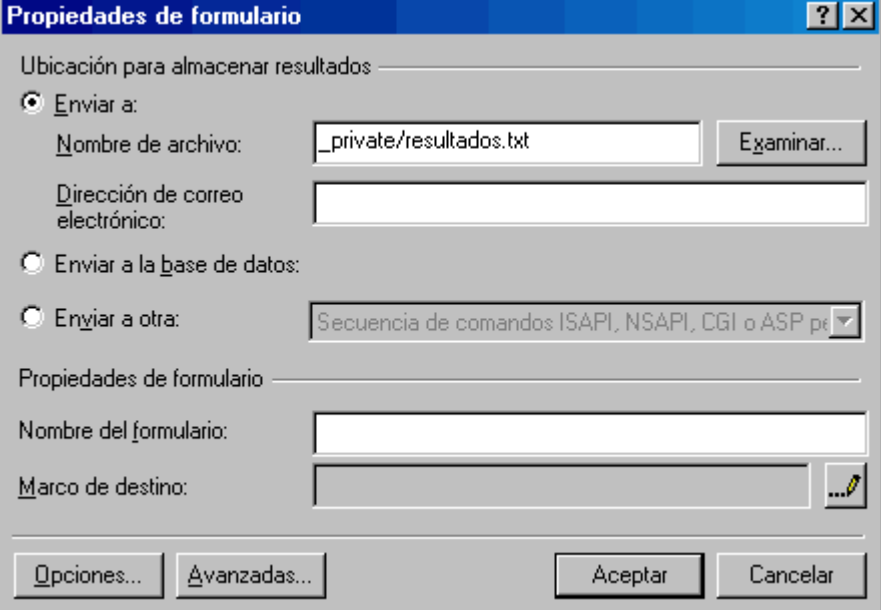

Se Puede elegir entre:

Guardar los resultados en un archivo

Cada vez que un visitante envía un formulario, Frontpage anexará los resultados en un archivo del que debes definir su nombre y su ubicación. Después, puedes abrir el archivo y ver los resultados. Haz clic en el botón Opciones para ver las posibilidades de formato de archivo que te permite el programa. Si tienes un libro de visitas para tu web, puede resultar interesante guardar los resultados en un archivo HTML. Así, podrás crear un vínculo a ese archivo para que los visitantes puedan ver lo que otros han escrito.

#### 2. Enviar los resultados por correo electrónico

Cada vez que un visitante envía un formulario, Frontpage enviará un mensaje de correo electrónico a la dirección que establezcas que contiene los resultados de dicho formulario. Haz clic en el botón Opciones para ver las distintas posibilidades de esta opción, como por ejemplo elegir el formato del correo, el asunto que llevará, etc.

3. Guardar los resultados en una base de datos

Cada vez que un visitante envía un formulario, Frontpage guardará la información en una base de datos. Por ejemplo, si utilizas un formulario para reunir información de contacto, puedes guardar los resultados directamente en una base de datos. Si haces clic en el botón Opciones podrás elegir la base de datos en la que se guardará la información del formulario, crear una nueva base de datos, elegir los campos que se guardarán y la tabla de la base de datos en la que lo harán, etc.

4. Usar una secuencia de comandos personalizada

Puedes utilizar tu propia secuencia de comandos personalizada como controlador de formulario.

#### La página de confirmación

El último paso en la creación de un formulario consiste en definir una página de confirmación, que es la que verán los visitantes una vez que hayan enviado un formulario. La página de confirmación suele mostrar un mensaje de agradecimiento y el contenido de uno o más campos del formulario. El visitante puede confirmar que la información se introdujo correctamente y, si es necesario, puede volver al formulario y rellenarlo nuevamente.

Se envió correctamente. Gracias por su colaboración.

Nombre: Rafael Brines Sirerol Profesión: Diseño Email: emeese@grupoavalon.com País: Fdad: Sugerencias: VOLVER O

Se puede crear tu propia página de confirmación o dejar que sea Frontpage quien la cree. La página de confirmación predeterminada de Frontpage muestra una lista de nombres de campos del formulario y sus valores. Para crear una página de confirmación personalizada, hay que seguir estos pasos:

1. Abre una página en blanco y escribe el texto que quieres mostrar después de que el visitante haya enviado el formulario. Por ejemplo: "Muchas gracias por su comentario. Con él nos ayuda a mejorar constantemente".

2. Si quieres mostrar la información que el visitante ha introducido en el formulario para que verifique si los datos son correctos, elige Menú Insertar > Componente > Campo de confirmación.

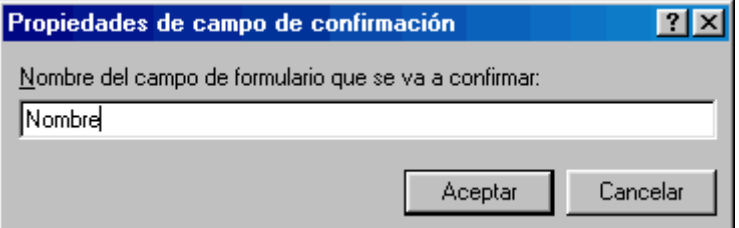

3. En el cuadro Nombre del campo de formulario que se va a confirmar, escribe el nombre del campo a partir del cual se muestra la información y después haz clic en Aceptar. El nombre del campo aparecerá entre paréntesis en la página. Cuando se muestre la página de confirmación al visitante, este campo mostrará en su lugar el dato que ha introducido del visitante.

4. Guarda la página.

5. Para asignar la página de confirmación que has creado al formulario, abre la página que lo contiene y Propiedades de formulario en el menú contextual. Después, haz clic en el botón Opciones y en la ficha Página de confirmación.

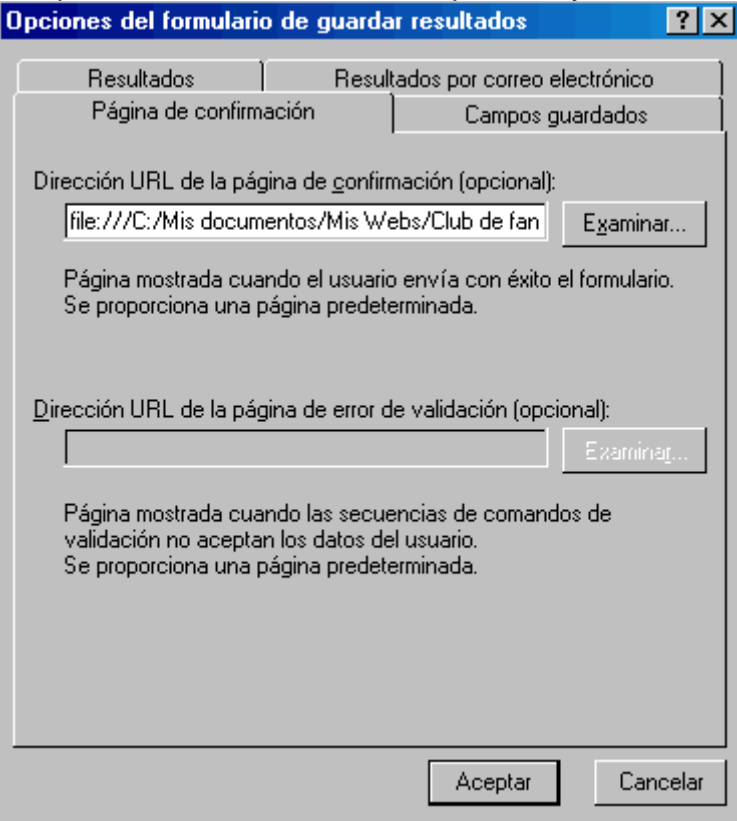

6. En el cuadro Dirección URL escribe el nombre y la ubicación de la página de confirmación que acabas de crear o haz clic en Examinar para localizarla.

#### Introducción

Una página Web puede tener distintos tipos de elementos interactivos y multimedia. Un elemento interactivo es un elemento que puede cambiar dependiendo de cómo actúe el usuario. Un elemento multimedia puede ser un sonido, una canción, una animación, un vídeo...

Ambos tipos de elementos pueden darle vida a una Web, pero utilizar en exceso esta clase de elementos hará que la carga de nuestra Web sea lenta y engorrosa, por lo que los visitantes podrían perder el interés. Por lo tanto, hemos de usarlos con mesura.

Existen objetos que son una mezcla de ambos, como son las animaciones Flash. Estas animaciones pueden incluir sonidos e imágenes, y además ser interactivas.

Un problema común, además de la lentitud de carga, es la compatibilidad. No todos los efectos son soportados por todos los navegadores, en especial por los navegadores más antiguos. FrontPage nos ofrece algunas ayudas para resolver este problema. En general, si un navegador no soportara un efecto en particular, sencillamente lo ignora, por lo que en general nuestra Web podrá seguir siendo visitada, aunque sin ese efecto.

Botones para desplazarse

Vamos a ver cómo crear manualmente algunos botones básicos que son muy usados en la mayoría de las páginas web, así como crear botones que en vez de texto contengan imágenes.

Los primeros botones que vamos a crear son:

Botón Atrás: vuelve a la página anterior, si la hubo.

Botón Siguiente: vuelve a la página de la que volvemos, si la hubiese.

Botón Subir/Bajar: En una página web extensa, nos permite desplazarnos arriba y abajo instantáneamente.

Para crear un botón Atrás, hacemos clic en el lugar dónde queremos que esté el botón.

Entonces hacemos clic en la vista HTML para ver el código y, en el lugar dónde se encuentre el cursor, añadimos esto:

<body><INPUT TYPE="button" VALUE="Atrás" onClick="history.back()"></body>

Si lo que queremos es un botón Siguiente, hacemos lo mismo con: <body><INPUT TYPE="button" VALUE="Adelante" onClick="history.forward()"></body>

Añadir música de fondo a la página Web.

Vamos a añadir música a nuestra página. Esto puede aportar cierta personalidad a nuestra página. No obstante puede llegar a ser un poco molesto oírla cada vez que un visitante la vea. Podemos configurar la melodía para que suene una, varias veces o de forma indefinida.

Con elementos repetitivos como música de fondo, una imagen en movimiento o videos debemos tener mucha cautela porque suelen llegar a cansar demasiado al visitante, si saturamos la página con imágenes gif en movimiento sobrecargan demasiado la página, es mas conveniente tener pocos elementos interactivos y multimedia pero bien situados. Y si ponemos una melodía de fondo debe ser relajante, que se oiga pero que no moleste.

Para insertar música esta debe estar en uno de estos formatos: wav, midi, au, real audio o aiff. D e todos ellos, el más conocido es el formato wav . Este formato reproduce música con fidelid ad, pero ocupa mucho espacio debido a que no utiliza ningún tipo de compresión, por lo que lo usaremos para melodías cortas. Por otra parte, e l formato MIDI ocupa poco espacio pero suena artificial. Podemos encontrar gran variedad de melodías gratis en Internet.

Pulsamos con el botón derecho en cualquier parte de la página Web, y hacemos clic en

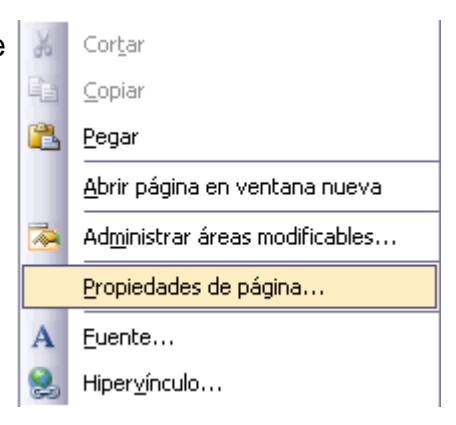

Propiedades de Página. Hacemos clic en la ficha General, si no está seleccionada, y buscamos el apartado Sonido de Fondo.

Hacemos clic en Ubicación y escribimos el nombre del archivo que contiene la melodía, o bien puedes buscarlo con el botón Examinar...

En Bucle, podemos elegir el número de veces que se repetirá la melodía.

También podemos hacer que la melodía se repita indefinidamente, activando la opción Siempre.

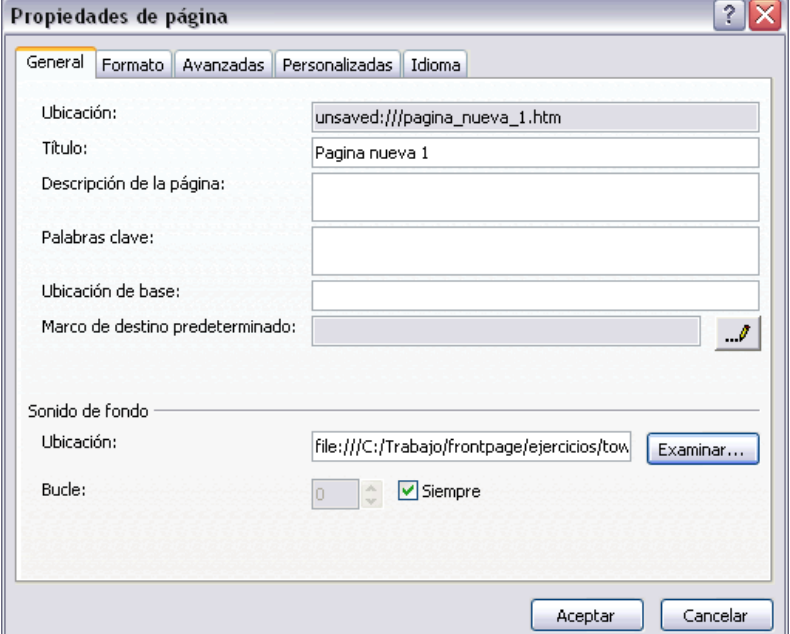

Añadir un vídeo a la página Web.

Insertar un vídeo es muy sencillo. Tan sólo hemos de hacer clic en el lugar de la Web dónde queramos poner el vídeo y hacer clic en Insertar, después en Imagen y finalmente en vídeo. Buscamos el archivo de vídeo y hacemos clic en

**EN Vídeo...** Abrir.

El formato del vídeo debe ser avi, asf, ram o ra. De todos ellos el más usado es el avi, ya que es un estándar de vídeo en Windows, y no requiere de ningún componente extra para ser reproducido. Alcanza resoluciones de 320 x 240

píxels y 30 frames/segundo. Por defecto, al insertar un vídeo FrontPage nos mostrará la primera imagen del vídeo.

Debemos configurar si queremos que la reproducción sea continua o no. Para ello pinchamos con el botón derecho del ratón sobre el vídeo y hacemos clic en Propiedades de imagen....

En el campo Origen de vídeo aparece el nombre del archivo del vídeo. En Bucle podemos configurar el número de veces que se reproducirá el vídeo antes de pararse o hacer que sea continuo, seleccionando Siempre. Podemos hacer que haya un retardo entre una reproducción y otra especificando el número de milisegundos (1000 milisegundos=1 segundo) en Retardo de bucle.

Finalmente el vídeo puede iniciarse al abrirse la página (opción Al abrir archivo,

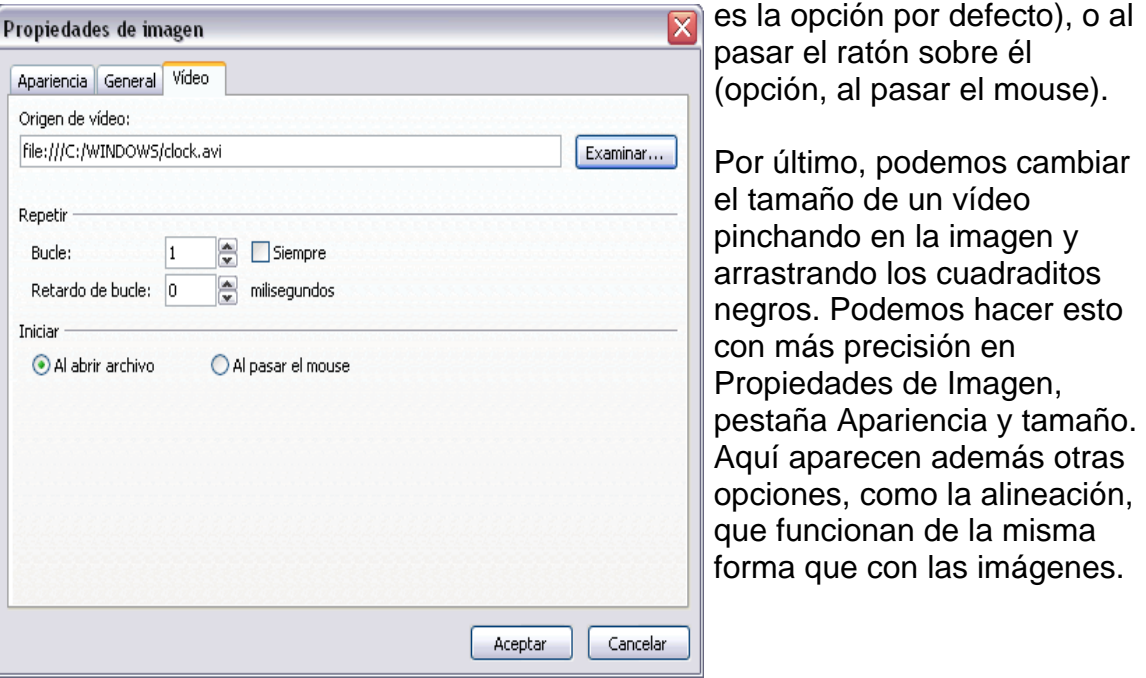

Añadir fondo a la página Web

Añadirle a la página web un fondo es igual de sencillo que añadirle un video con la ventaja de que no hay que indicar la posición del mismo.

Para insertar un fondo podemos hacer clic con el botón derecho del ratón y seleccionar propiedades de pagina. Seleccionando la pestaña fondo aparecerán las opciones básicas como la ubicación de la imagen a poner de fondo o las propiedades del mismo.

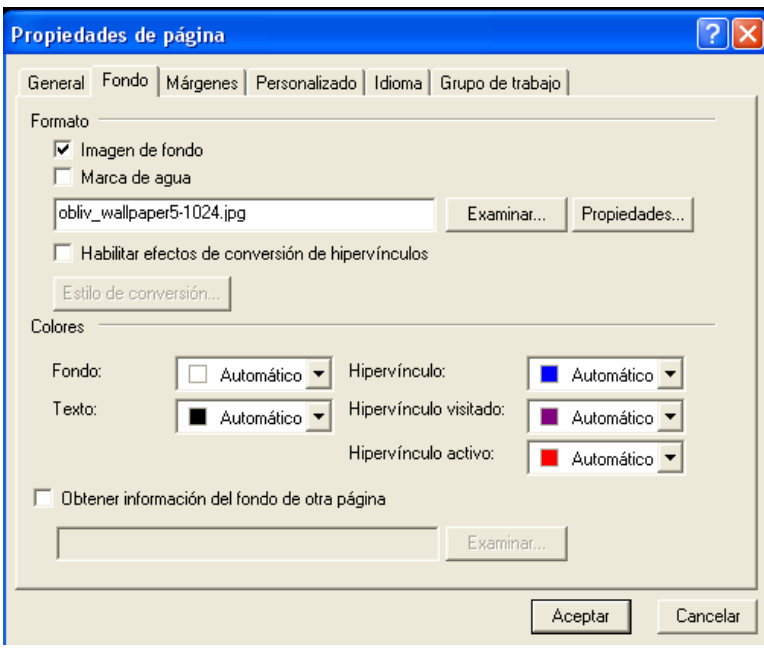

Hojas de estilo

Vamos a ver qué son las hojas de estilos y cómo usarlas para dotar a los documentos que creemos de una apariencia personalizada. Es importante que sepamos que para poder sacarles todo el partido posible a las hojas de estilos, tenemos que tener ciertos conocimientos del lenguaje HTML.

¿Qué es una hoja de estilos?

Una hoja de estilos o CSS ("Cascade Style Sheet"), es un conjunto de reglas y características que, aplicadas a una página web o a un conjunto de ellas, pueden modificar su apariencia. De esta forma, podemos separar en cierta forma el diseño de la página de su contenido.

Gracias a las hojas de estilos podemos de alguna manera homogeneizar y automatizar el trabajo que supone el diseño de una Web. Podemos definir un estilo para los títulos y otro para el texto, de forma que no tengamos que modificar cada vez el texto y los títulos para que tengan la apariencia que queramos.

Una hoja de estilos puede estar contenida en la misma página donde se utiliza o puede estar definida en un archivo aparte. Si lo que vamos a crear es un sitio Web con varias páginas es recomendable crear una hoja de estilos aparte de esta forma, podemos definir estilos para todo el sitio Web, mientras que de la primera tendremos que escribir el mismo código en cada página cada vez que lo necesitemos. Por eso la primera se utiliza cuando se quiere aplicar algún efecto en particular y la segunda cuando ese efecto es el mismo para todas las páginas. Existe una tercera posibilidad, y es especificar el estilo en la propia etiqueta HTML dónde queramos usarlo, con lo que el efecto sólo se producirá en ese lugar.

Esto implica conocer código HTML y las propiedades que queramos cambiar. Esto tendríamos que repetirlo para cada elemento del texto cuyo estilo deseamos cambiar. Por ello, al ser poco eficiente, se usa la primera forma o la segunda.

Estas formas también requieren conocer HTML. Por ello FrontPage nos facilita el uso de estilos por medio de las plantillas, que nos permite usar hojas de estilo con pocos conocimientos de HTML.

Crear una hoja de estilos.

Para crear una hoja de estilos, hacemos clic en Archivo - Nuevo Se abre el panel de tareas en la sección Nuevo, hacemos clic en Más plantillas de páginas... y elegimos la pestaña Hojas de Estilo. Nos aparece la siguiente ventana:

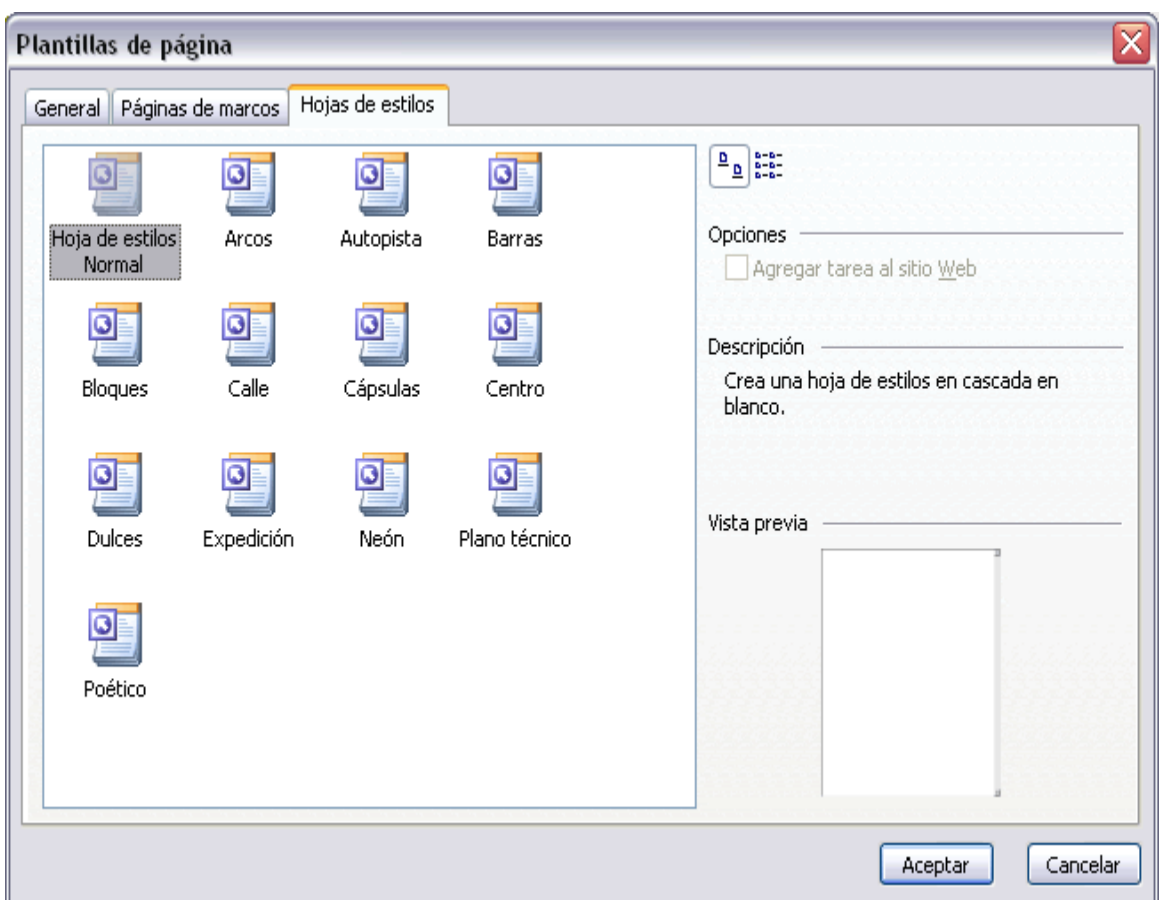

En esta ventana nos aparecen las distintas hojas de estilo predefinidas en FrontPage, con una pequeña descripción de las características del estilo. Vamos a elegir un estilo y a aplicarlo a una página Web para ver cómo trabajar con él. Elegimos el estilo Arcos. Hacemos clic en Aceptar y FrontPage nos abre una nueva hoja de estilos.

Arcos es una hoja de estilos que se caracteriza por hacer el texto de color marrón, con el tipo de letra Verdana, encabezados con el tipo de letra Times New Roman y con fondo de color amarillo pálido.

Podemos ver como la hoja tiene un nombre de estilo, que se caracteriza por acabar en .css. Si examinamos la hoja veremos el código del estilo etiqueta\_HTML

características

 $\{$ 

}

Es decir, modificamos varias etiquetas HTML para darles ciertas características. Esta es sólo una plantilla, que modificaremos para adaptarla a nuestro gusto.

Podemos hacerlo a mano, directamente en la página, o bien con la ayuda de FrontPage. Para ello hacemos clic en el botón Estilo que aparece en mitad de la pantalla.

Aparece la siguiente ventana, que nos muestra los estilos que están modificados, que en este momento serán los modificados por defecto de la plantilla de FrontPage.

Veámosla:

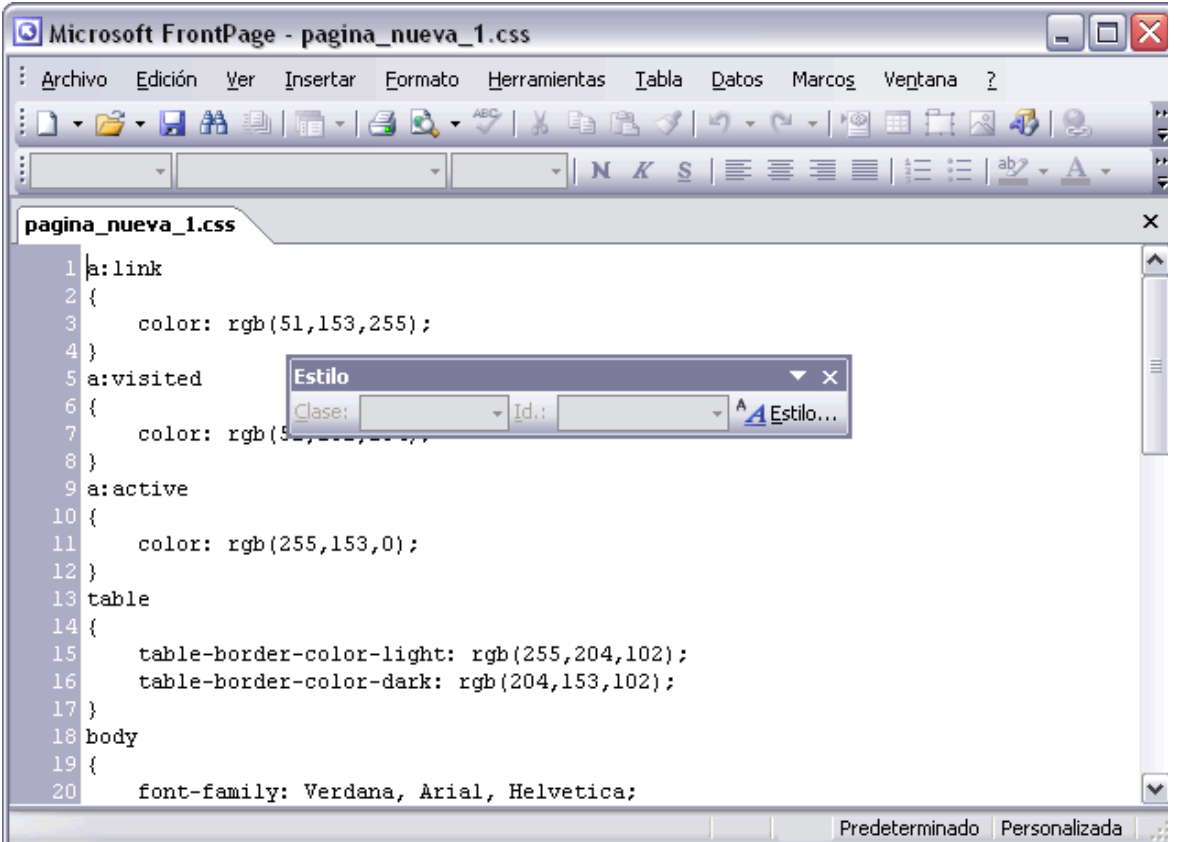

Aparece el cuadro de diálogo Estilo, que nos muestra los estilos que están modificados, que en este momento serán los modificados por defecto en la plantilla de FrontPage.

Veámosla:

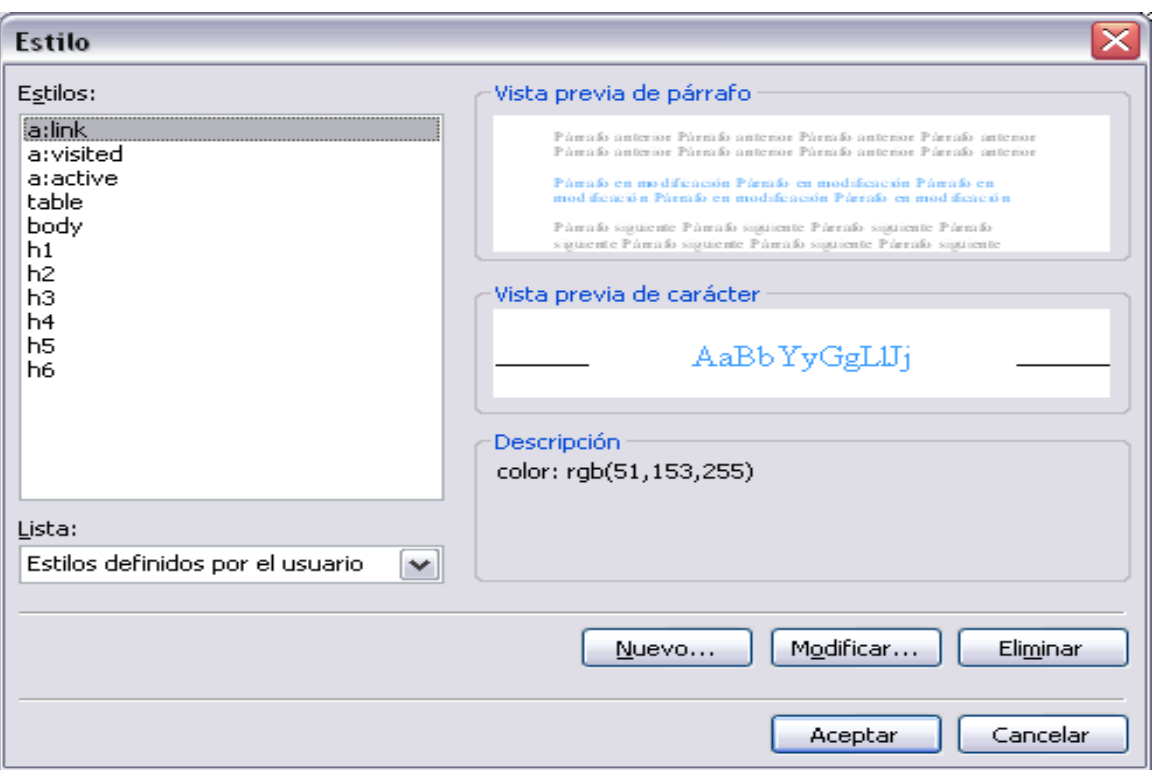

Aquí podemos cambiar las características de las etiquetas HTML y tener una vista previa de estos.

Para crear un estilo nuevo, pulsaremos en Nuevo. Para eliminarlo, lo seleccionamos haciendo clic en él y pulsaremos en Eliminar. Para modificar un estilo, lo seleccionamos haciendo clic en él y pulsaremos en Modificar.

Algunas etiquetas HTML que debemos conocer son:

a: se refiere a los hipervínculos.

table: se refiere a las tablas.

body: se refiere al cuerpo del documento (texto en general).

h1..h6: se refiere a los encabezados (para los títulos).

Modificar y aplicar una hoja de estilos.

Para modificar una hoja de estilos tenemos que modificar sus elementos. Por ejemplo, si hacemos clic en body y después en Modificar, podemos ver ese estilo y modificarlo, body es una etiqueta HTML que se refiere al cuerpo del documento.

Las características con que cuenta el estilo están en el apartado Descripción.

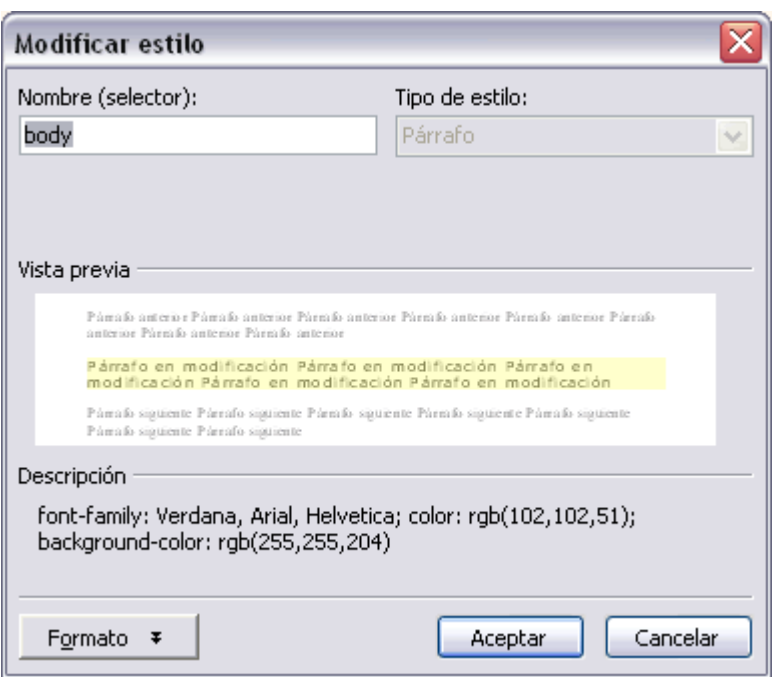

Si pulsamos en el botón Formato podemos modificar el estilo asociado a la etiqueta:

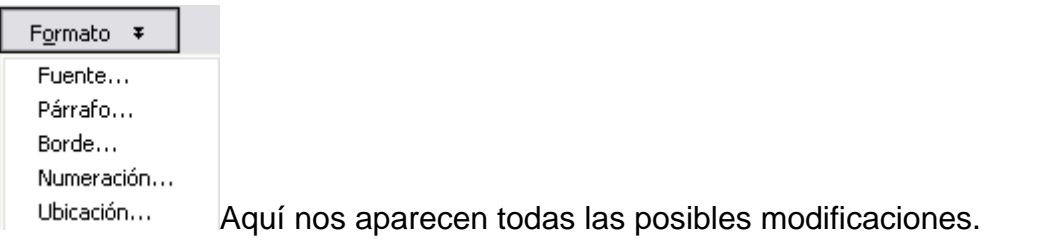

Podemos cambiar la Fuente... (tipo, color, tamaño,etc), el tipo de Párrafo..., etc.

Ahora el texto tiene otro tipo de letra y otro color. Grabamos los cambios pulsando en Guardar.

Naturalmente, modificaremos sólo los que necesitemos. Vamos a guardar la hoja de estilos y vamos a usarla.

Pulsamos en guardar y guardamos la hoja como hojaestilos.css.

Vamos a aplicar la hoja de estilos a una página web. Creamos la siguiente página:

pagina nueva 1.htm\* <br />
<br />
<br />
<br />
<br />
<br />
<br />
<br />
<br />
<br />
<br />
<br />
<br />
<br />
<br />
<br />
<br />
<br /><br />
<br /><br />
<br /><br />
<br /><br />
<br /><br />
<br /><br /><br /><br /><br /><br /><b

Este es el título principal de la página.

Este es un título secundario.

Con esta página comprobaremos la eficacia de una hoja de estilos.

Este es un párrafo. Este es un párrafo. Este es un párrafo. Este es un párrafo. Este es un párrafo. Este es un párrafo. Este es un párrafo. Este es un párrafo.

Y este es un hipervínculo.

Es importante que marquemos el título como encabezado H4.

Para ello lo seleccionamos y en la barra de formato hacemos clic en Estilo y clic en H4 (o encabezado4).

Si no lo hacemos, el título será considerado como texto normal y se le aplicará el estilo del texto.

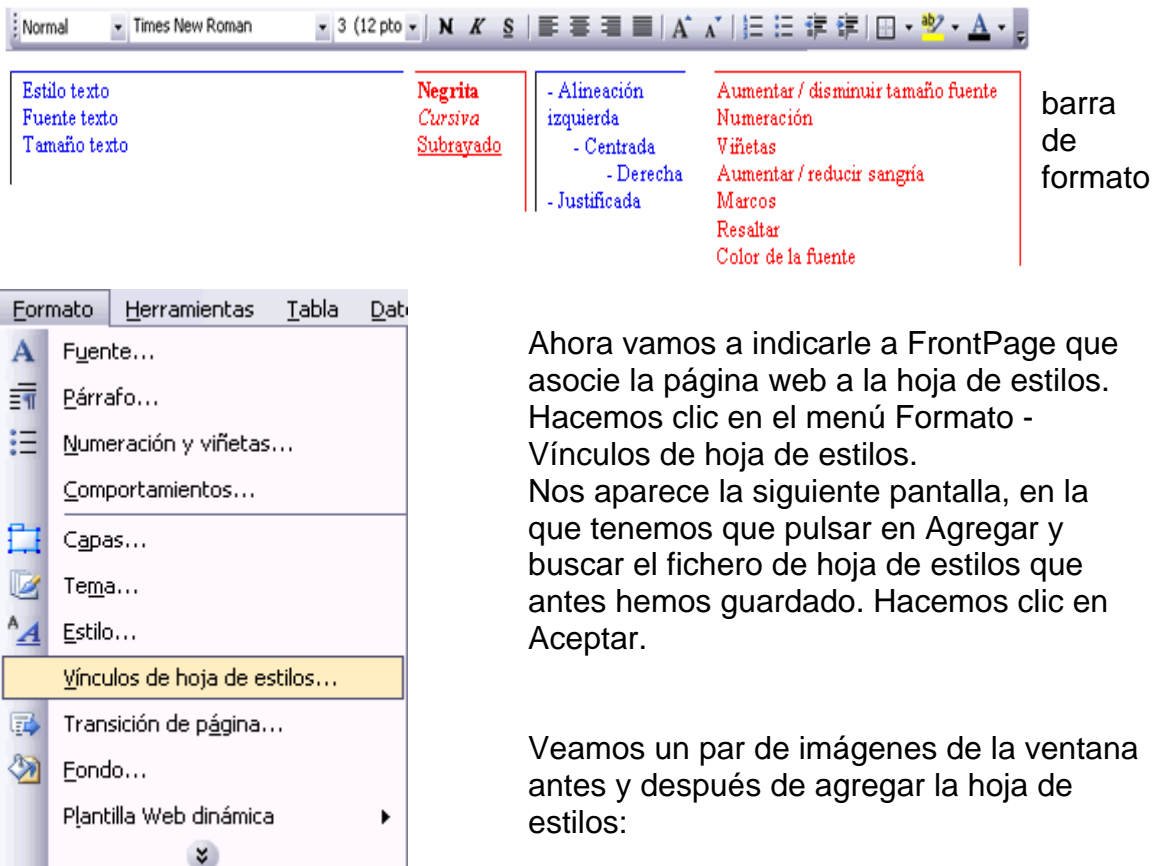

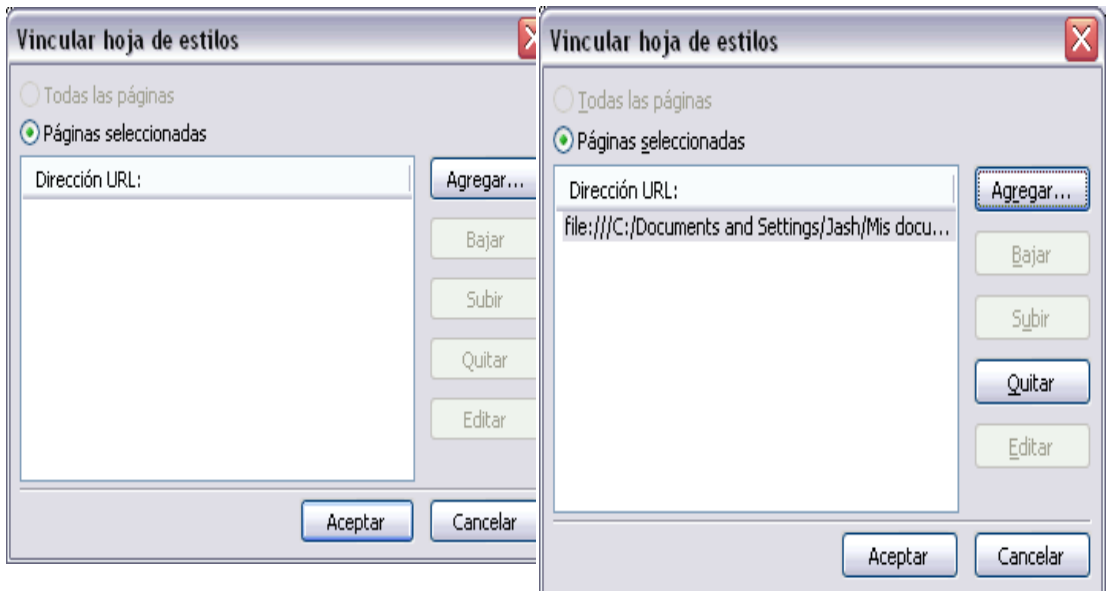

Al aplicarse la hoja de estilos, la página web tiene ahora el siguiente aspecto:

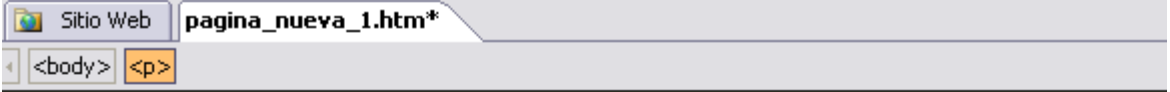

# AEste es el título principal de la página.

# Este es un título secundario.

Con esta página comprobaremos la eficacia de una hoja de estilos.

Este es un párrafo. Este es un párrafo. Este es un párrafo. Este es un párrafo. Este es un párrafo. Este es un párrafo. Este es un párrafo. Es es un párrafo.

# Y este es un hipervínculo.

Como podemos comprobar, se han aplicado las características que hemos visto antes.

Vamos a cambiarlas.

Abrimos la hoja de estilos y pulsamos en el botón Estilo que queda en medio de la página.

Pinchamos en body y pulsamos en Modificar. En Formato elegimos Fuente.... En la ventana de Fuente elegimos Times New Roman y el color negro.

Le damos a Aceptar hasta que volvamos a la hoja de estilos.

**M** Sitio Web

pagina nueva 1.htm\* estilos.css

<br />
<br />
<br />
<br />
<br />
<br />
<br />
<br />
<br />
<br />
<br />
<br /><br /><br /><br /><br /><br /><br /><br /><br /><br /><br /><br /><br /><br /><br /><br /><br /><br /><br /><br /><br /><br /><br /><br /><

# AEste es el título principal de la página.

# Este es un título secundario.

Con esta página comprobaremos la eficacia de una hoja de estilos.

Este es un párrafo. Este es un párrafo. Este es un párrafo. Este es un párrafo. Este es un párraf Este es un párrafo. Este es un párrafo. Este es un párrafo.

Y este es un hipervínculo.

Ahora el texto tiene otro tipo de letra y otro color. Grabamos los cambios pulsando en guardar.

¿Qué es un dominio?

Un dominio es la dirección de una empresa, organización o persona en la red. Es una puerta que te abre al mundo virtual y permite que tu información, tus productos o servicios sean accesibles a millones de personas en todo el mundo ya que en Internet no existen barreras espaciales o geográficas.

Un dominio es una dirección de Internet (Ej.: www.midominio.com). Si adquieres un dominio, obtienes la exclusiva para usar dicha dirección en todo el mundo. Durante el período que dure la contratación, nadie más podrá tener una página con tu nombre de dominio. Tener un dominio, te proporciona un nombre fácil de recordar (y además elegido por ti) para denominar a tu web (Ej: www.juanperez.com es más fácil de retener en la memoria que www.servicio\_de\_hosting.com/juanperez).

El dominio tiene una doble dimensión:

- Como dirección, es la forma más fácil, rápida e intuitiva para localizar un sitio en Internet.

- Como marca, sirve para identificar una empresa o las marcas de productos y servicios en la red.

¿Qué tipo de dominios puedo registrar en Dominios HispaVista? Los dominios que puedes contratar en Dominios HispaVista son de los siguientes tipos .com: inicialmente empleado por las compañías comerciales. Actualmente es el dominio más utilizado en la Red.

.net: en un principio pensado para empresas de servicios de Internet.

.org: utilizado principalmente por organizaciones.

.info: pensados para webs de caracter informativo cuyos contenidos tratan sobre las propias actividades del site

2- ¿Qué caracteres y cuáles puedo utilizar?

Los únicos caracteres válidos son letras, números y guiones. El nombre de dominio no puede contener varios guiones seguidos (Ej.: uno--

dos no es valido, pero uno-dos-tres sí lo es).

El nombre de dominio no puede comenzar ni acabar con guión.

No se admiten espacios en blanco, acentos, diéresis, la letra ñ, la ç ni puntos. Se pueden usar indistintamente mayúsculas y minúsculas.

Se admite un máximo de 60 caracteres y un mínimo de 2.

No tengo aún página web. ¿Es necesario poseer un dominio para tenerla? No. Una cosa es independiente de la otra. Puedes poseer una web en un servicio de albergue gratuito (por ejemplo, Galeón) o en el espacio que te proporciona tu proveedor de Internet, pero, en ambos casos, la dirección será del tipo "http://www.galeon.com/tu\_pagina\_personal".

Si quieres que la dirección de tu página sea más fácil de recordar y que tenga, además, una imagen más profesional, es recomendable la contratación de un dominio.

3- ¿Puedo tener más de un dominio?

¿Puedo utilizar más de un dominio para la misma web? Sí. Mediante el servicio de redireccionamiento web que te proporciona Dominios HispaVista, podrás

disponer de tantos dominios como desees apuntando a una misma página.

Esto es especialmente útil si quieres proteger tu nombre o marca, registrando todas sus posibles variables.

Además, aparecerás más veces en los buscadores con lo que recibirás más visitas.

4- ¿Qué son los contactos de un dominio?

Hay tres tipos de "contactos":

Titular o Propietario

: persona que puede legalmente usar el nombre de dominio (normalmente quien lo contrata).

Contacto Administrativo

: persona u organización encargada de la administración del dominio. Por defecto, para facilitarte tu gestión, aparecerán los datos de Dominios HispaVista.

Contacto Técnico

: es el responsable del mantenimiento técnico del dominio. También, en este caso, aparecerán los datos de Dominios HispaVista.

Todos estos datos son susceptibles de ser modificados por ti, solicitándolo desde tu menú de usuario.